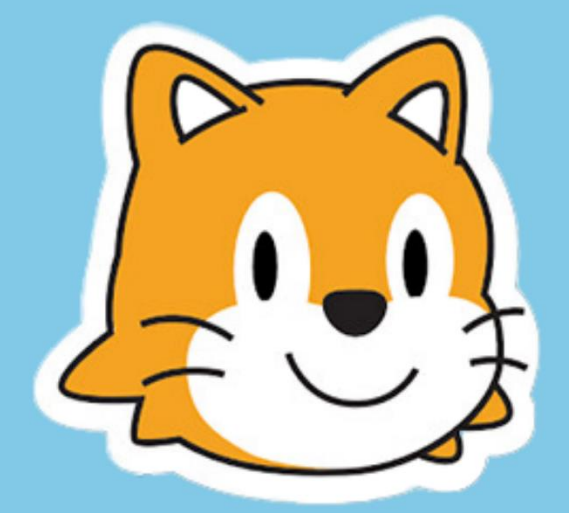

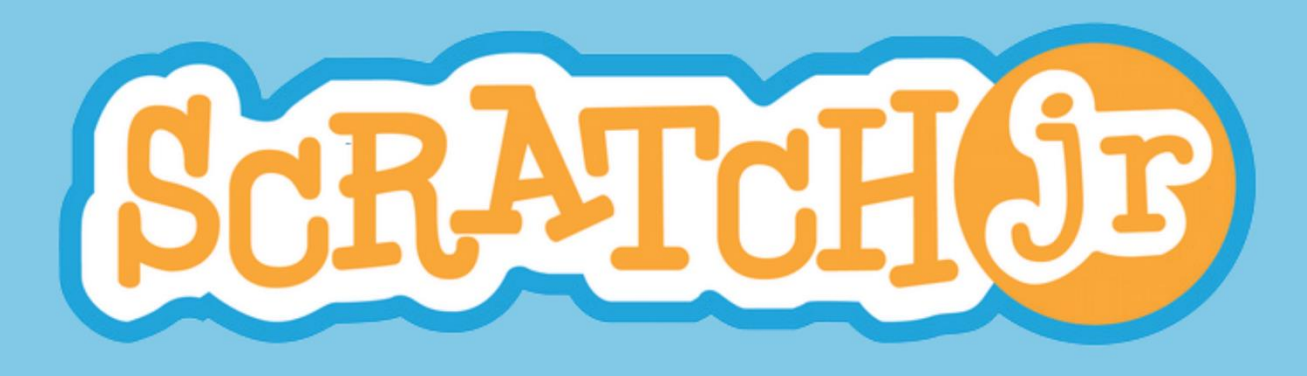

16 Lektionen zur Förderung der Programmierkompetenz 1./2. Klasse

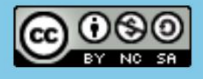

In dieser Unterrichtsreihe arbeiten die Lernenden mit der Programmiersoftware ScratchJr um Programmierkompetenzen zu erwerben. Sie wurde für Lernende der 1.-2. Klasse konzipiert und hat das Ziel auf spielerische und entwicklungsgerechte Art und Weise Ideen aus der Informatik zu vermitteln. Dabei steht der Ansatz Programmieren als neue Sprache im Vordergrund. Programmieren wird dabei als neue Art zu denken und sich auszudrücken betrachtet. Dadurch wird Programmieren zu einer kreativen, ausdrucksstarken Tätigkeit, um etwas Sinnvolles zu gestalten. In dieser Unterrichtsreihe wird der Fokus daraufgelegt, Ähnlichkeiten und Unterschiede zwischen natürlichen Sprachen und künstlichen Sprachen zu erforschen.

# **Lehrplanbezug**

Die Inhalte der Unterrichtsreihe stützen sich nach der Übersetzung und Überarbeitung auf die Kompetenzen des Lehrplan 21. Da Medien und Informatik im Zyklus 1 fächerübergreifend unterrichtet wird, sind auch Kompetenzen aus anderen Fachbereichen miteinbezogen worden. An folgenden Kompetenzstufen wird innerhalb der Unterrichtsreihe gearbeitet:

MI [1.3.a](https://ur.lehrplan.ch/index.php?code=a|10|0|1|0|3) Die Schülerinnen und Schüler können spielerisch und kreativ mit Medien experimentieren.

[MI 1.3.b](https://ur.lehrplan.ch/index.php?code=a|10|0|1|0|3) Die Schülerinnen und Schüler können einfache Bild-, Text-, Tondokumente gestalten und präsentieren.

MI [2.2.a](https://ur.lehrplan.ch/index.php?code=a|10|0|2|0|2) Die Schülerinnen und Schüler können formale Anleitungen erkennen und ihnen folgen (z.B. Koch- und Backrezepte, Spiel- und Bastelanleitungen, Tanzchoreographien).

[MI 2.3.a](https://ur.lehrplan.ch/index.php?code=a|10|0|2|0|3) Die Schülerinnen und Schüler können Geräte ein- und ausschalten, Programme starten, bedienen und beenden sowie einfache Funktionen nutzen.

[MU 1.C.1c](https://ur.lehrplan.ch/index.php?code=a|8|0|1|3|1) Die Schülerinnen und Schüler können Kinderlieder in Mundart, Standardsprache und aus unterschiedlichen Kulturen singen.

MU [3.C.1b](https://ur.lehrplan.ch/index.php?code=a|8|0|3|3|1) Die Schülerinnen und Schüler können Bewegungsmuster zu Musik mit Füssen und Händen koordinieren und wiederholen (z.B. Puls, Taktschwerpunkt, Rhythmus, Gangart, Gesten).

[D 2.B.1b](https://ur.lehrplan.ch/index.php?code=a|1|11|2|2|1) Die Schülerinnen und Schüler können einfache Piktogramme aus ihrem Alltagsleben lesen und verstehen.

D [4.C.1a](https://ur.lehrplan.ch/index.php?code=a|1|11|4|3|1) Die Schülerinnen und Schüler können aus Geschichten, Bilderbüchern, Puppentheatern Ideen für eigene Geschichten entwickeln und sich darüber austauschen.

[D 6.A.1c](https://ur.lehrplan.ch/index.php?code=a|1|11|6|1|1) Die Schülerinnen und Schüler können mit Geschichten oder Szenen daraus auf folgende zwei Arten umgehen, um einzelne Eigenschaften der Figuren, Orte und Handlungen zu erkennen: szenisch darstellen (z.B. Handlung, Gespräch), zeichnerisch umsetzen (z.B. Figuren, Orte).

[D 6.A.2a](https://ur.lehrplan.ch/index.php?code=a|1|11|6|1|2) Die Schülerinnen und Schüler können sich darauf einlassen, immer wieder neue Bilderbücher, Hörbücher, Hörspiele, Filme anzuschauen, zu lesen, zu hören und darüber zu sprechen.

# **Aufbau der Unterrichtseinheit**

Die Unterrichtseinheit enthält 16 Lektionen wobei zwei davon als Doppellektionen à 90 Minuten geplant sind und alle anderen Lektionen 45 Minuten dauern. Alle Lektionen enthalten eine Vielzahl an Übungen, welche in diese Kategorien eingeteilt werden:Übersetzt in teilweiser Anlehnung an: DevTech Research Group බ 0ම© <https://sites.bc.edu/codingasanotherlanguage/curricula/ScratchJr-curricula/>

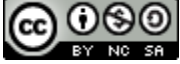

# Programmieren als neue Sprache

In diesem Bereich werden Aktivitäten durchgeführt, welche die Programmiersprache ScratchJr als eine neue Sprache zeigen. Dabei geht es häufig darum, Vergleiche zwischen künstlicher und natürlicher Sprache aufzuzeigen.

#### Unplugged Übungen

In diesem Bereich liegt der Fokus auf Aktivitäten, welche Programmierkonzepte ohne Computer, Laptops oder andere Geräte fördern. Oftmals haben diese Aktivitäten spielerischen Charakter und ermöglichen Bewegung.

#### Musik

Neben der Verknüpfung zum Fach Deutsch finden sich in der Unterrichtseinheit auch einige Aktivitäten mit musikalischen Inhalten. Dazu gehören das gemeinsame Singen von Liedern, das Klatschen von Rhythmen oder auch das Tanzen.

#### ScratchJr-Zeit

In diesem Bereich arbeiten die Lernenden oder die Lehrperson explizit mit ScratchJr. Der Zugang zu ScratchJr ist weiter unten beschrieben. Zu Beginn der Lektion erklärt und visualisiert die Lehrperson wichtige Punkte. Anschliessend folgt meist eine Aktivität, worin die Lernenden diesen Inhalt selbst in ScratchJr umsetzen.

Die Lektionen starten mit einem oft spielerischen Einstieg, auf welchen anschliessend eine Erarbeitungsphase folgt. Meist wird die Lektion mit einer Lernzielüberprüfung abgeschlossen, welche der Lehrperson und den Lernenden zeigt, ob sie die Ziele der Lektion erreicht haben.

# **Hintergrundinformationen für Lehrpersonen**

In der folgenden Unterrichtseinheit werden verschiedene Programmierkonzepte erarbeitet.

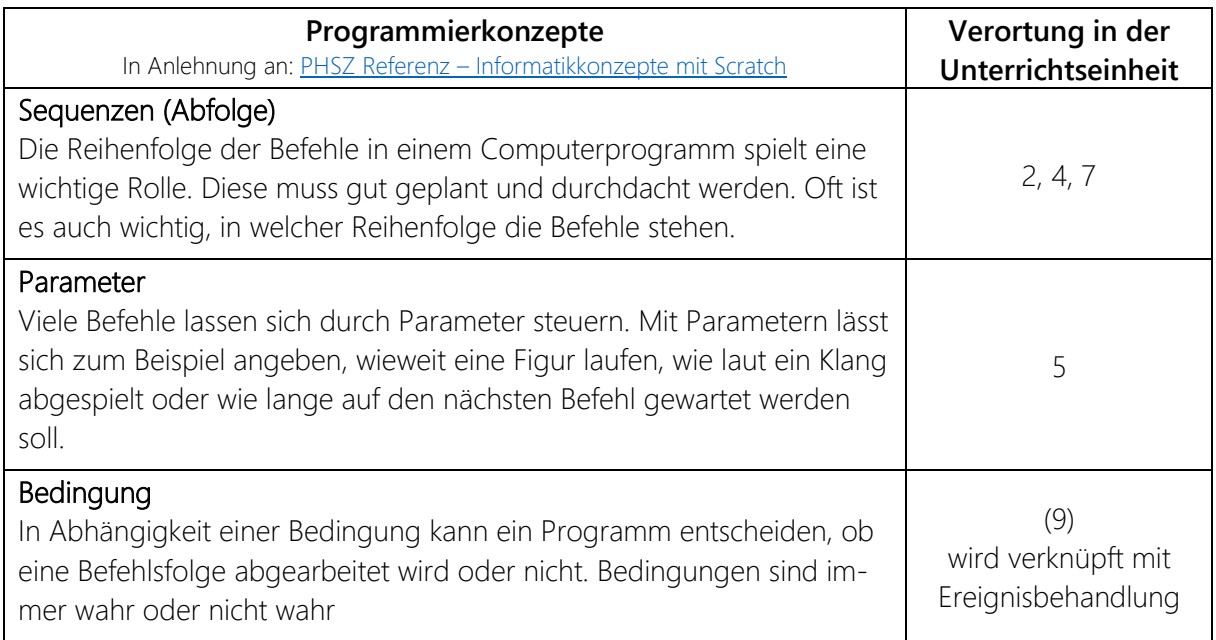

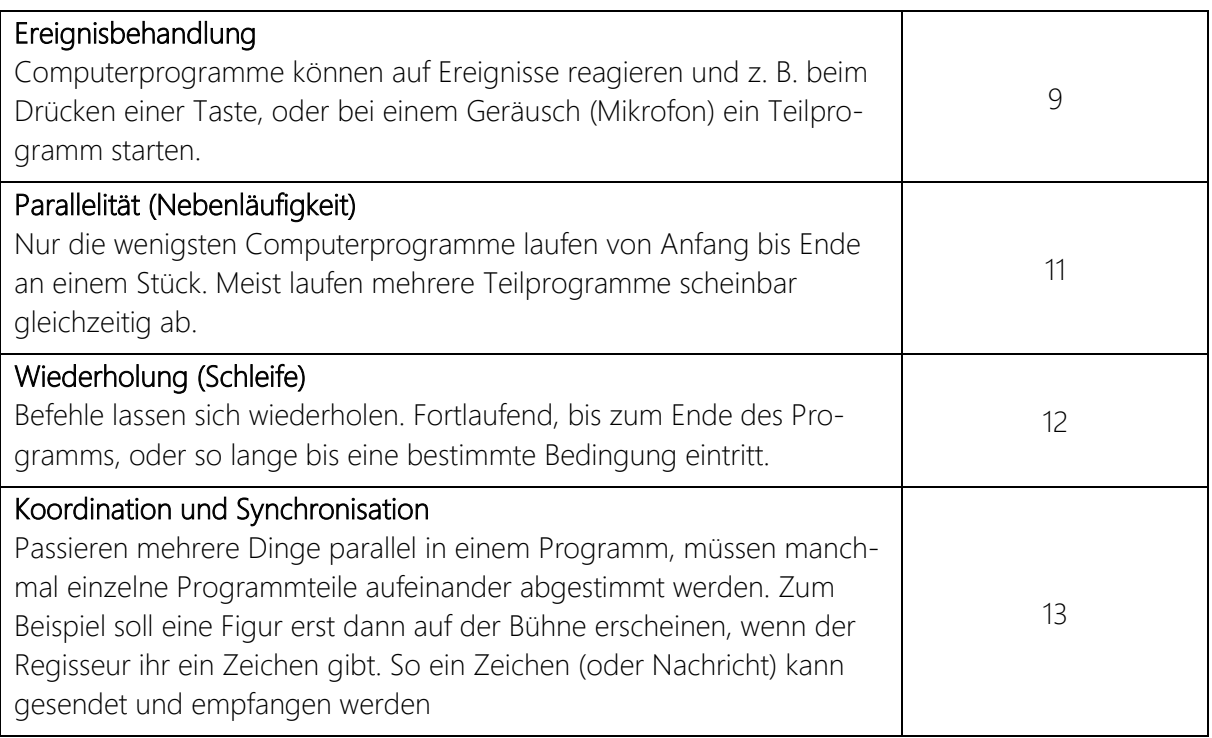

Neben Programmierkonzepten wird den Lernenden in dieser Unterrichtseinheit auch das Computational Thinking, d. h. die Denkweise von Informatikern und Informatikerinnen nähergebracht. Das Computational Thinking umfasst mehrere Konzepte und Handlungsweisen, welche die Lernenden nicht nur im Bereich Informatik einsetzen können, sondern auch auf andere Fächer übertragbar sind. Zusammengefasst ist Computational Thinking die Fähigkeit, ein Problem und dessen Lösung so zu formulieren, dass es sowohl ein Computer als auch ein Mensch ausführen könnte. Dieser Prozess umfasst u. a. die Schritte der Problemzerlegung, der Mustererkennung und der Formulierung von Algorithmen.

# **Material**

Für diese Unterrichtsreihe werden Tablets auf welchen die Applikation [«ScratchJr»](https://www.scratchjr.org/) vorhanden ist, benötigt. Diese Applikation kann auf IOS- oder Android Geräten heruntergeladen werden. Empfohlen wird eine 1:2 Ausstattung, sodass jeweils zwei Lernende ein Gerät verwenden können. Es gibt auch die Möglichkeit [ScratchJr](https://jfo8000.github.io/ScratchJr-Desktop/) (Desktopversion) auf einem Laptop oder Computer zu installieren. Dabei handelt es sich jedoch um eine nicht von ScratchJr autorisierte, freie Software.

Alle Materialien, welche für die Unterrichtseinheit verwendet werden, sind über Links zugänglich. Um den Zugang zu erhalten, müssen die blauunterstrichenen Wörter angeklickt werden. Das gesamte Material ist auf Google Drive gespeichert und kann [hier](https://drive.google.com/drive/folders/1xZYTYAn89Xpgcx1wcG53HB0Dmhr-4uU7?usp=sharing) abgerufen werden. Bei jeder Unterrichtseinheit ist angegeben, welche Arbeiten in der Vorbereitung erledigt werden sollten.

# Arbeitsformen

Die Unterrichtseinheit ist darauf ausgelegt mit einer ganzen Klasse zu arbeiten. Die verschiedenen Sozialformen sind in der Lektionsplanung angegeben. Sobald die Lernenden in ScratchJr arbeiten können, wird empfohlen, dass zu zweit gearbeitet wird. Beim Programmieren ist die kognitive Belastung der Lernenden hoch und es muss konzentriert gearbeitet werden. Das kann anstrengend

Übersetzt in teilweiser Anlehnung an: DevTech Research Group <https://sites.bc.edu/codingasanotherlanguage/curricula/ScratchJr-curricula/>

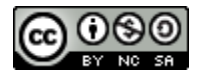

sein und zu Fehlern führen. Die Arbeitsform des Pairpgrogrammings ermöglicht es gemeinsam ein besseres Ergebnis zu erzielen. Bei dieser Methode ist ein Kind der «Driver». Dieses Kind bedient das Tablet und schreibt das Programm. Das andere Kind ist der «Navigator». Dieses Kind hält das ganze Projekt im Blick, überlegt sich, was als nächstes zu tun ist und macht Vorschläge. Die Rollen sollen regelmässig getauscht werden. Ein stetiger Austausch und gute Kommunikation sind zentral und sollen gefördert werden.

# **Differenzierung**

Lernende einer Klasse verfügen über unterschiedliche Interessen, Fähigkeiten und Lernstrategien. Lehrpersonen sind gefordert, den Unterricht an diese diversen Bedürfnisse anzupassen. Einerseits werden dafür unterstützende Massnahmen für Lernende benötigt, für welche die Aufgabe zu anspruchsvoll ist. Andererseits bieten erweiterte Anforderungen Ideen für Lernende, welche im Lernprozess bereits weiter sind. Die Lektionsplanung bietet eine Beschreibung für Aufgaben, welche zum Erreichen der Grundanforderungen dienen. Wo möglich werden zu diesen Grundanforderungen Unterstützungen oder erweiterte Anforderungen angeboten. Es liegt im Ermessen der Lehrperson, in welchem Bereich die Lernenden arbeiten.

# **Hinweis zu Abkürzungen**

In der Lektionsplanung wird für Lehrpersonen die Abkürzung LP verwendet und für Lernende L. Die Abkürzung EA steht für Einzelarbeit, PA für Partnerarbeit, GA für Gruppenarbeit und PL für Plenum.

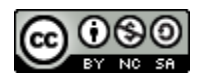

# **Inhalt**

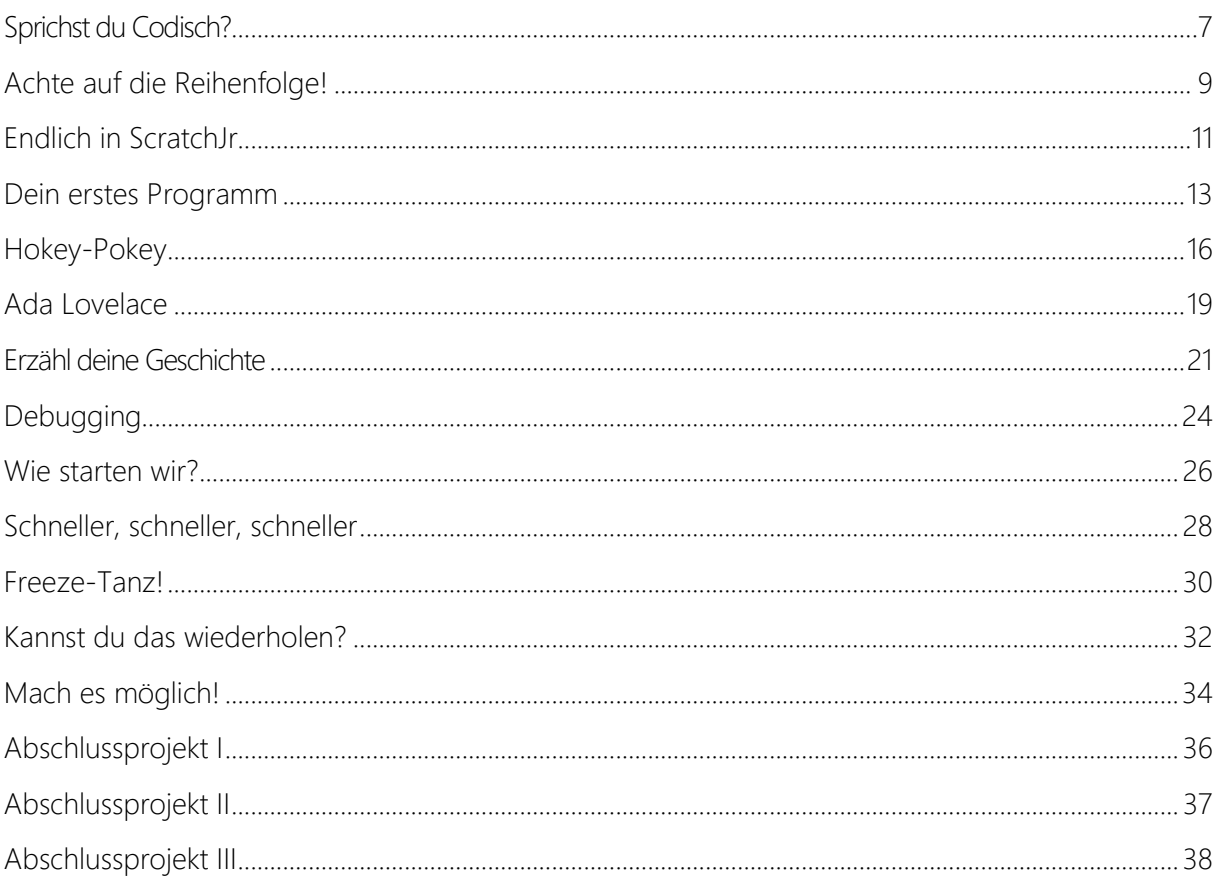

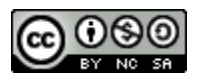

# <span id="page-6-0"></span>**Sprichst du Codisch?**

# Ziele

Die L können…

- … Sprache als eine strukturierte Methode der Kommunikation beschreiben.
- … Programmiersprachen als Sprachen für die Kommunikation mit Computern erkennen.
- … Menschensprachen (natürliche Sprachen) und Computersprachen (künstliche Sprachen) vergleichen.

# **Grundbegriffe**

Programmiersprache: Sprache, welche Computern genutzt wird

Code: Text in Programmiersprache geschrieben, welcher dem Computer sagt, was er machen soll Sprachen: Regelbasierte Methoden, um Informationen und Ideen zu teilen ScratchJr: Programmiersprache mit Bildern

# Vorbereitung

- Unterrichtsplanung lesen
- Informationsblatt: «Sprichst du Codisch?» bereithalten
- Video "Hello Around the World" starten
- ScratchJr Projekt: Erstelle ein einfaches Projekt mit nicht mehr als 4 Blöcken.
- [«Titelblatt Programmierpass»](https://docs.google.com/document/d/1D4cRJYXhNDqiQzb4SKuIqoG_JaSupevQ/edit?usp=sharing&ouid=106981034176318974691&rtpof=true&sd=true) ausdrucken

# 3' PL Wie viele Sprachen kennst du?

Die L werden gefragt, wie viele Sprachen sie kennen. Spricht zer jemanden eine andere Sprache oder kennen die Kinder jemanden, der eine andere Sprache spricht? Alle Sprachen werden gesammelt.

# 3' PL Hello Around the World

Die Klasse hört das Lied und singt anschliessend mit.

# 4' PL Diskussionsrunde

Die LP stellt dem Plenum die Fragen aus dem Informationsblatt. Wichtiges kann festgehalten werden. Die LP teilt wichtige Aspekte zur Beantwortung der Fragen gemäss dem Informationsblatt mit.

# 10' PL ScratchJr-Time

Die LP erklärt, dass die Kinder eine Programmiersprache namens ScratchJr kennenlernen werden. Die LP zeigt ein Projekt in ScratchJr. Sie zeigt sowohl die Bühne als auch den Code.

Die LP erklärt, dass die verschiedenen Blöcke zusammen ein Code sind. Die Blöcke sind wie Wörter in einer Sprache. Wenn man sie aneinanderhängt, sind sie wie ein Satz. Dieser Code sagt dem Computer, was er zu tun hat.

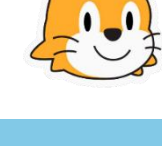

ScratchJr

[Sprichst du Codisch?](https://docs.google.com/document/d/1QpxJb4TGCulMKSTL_uwlctYZux503cs8/edit?usp=sharing&ouid=106981034176318974691&rtpof=true&sd=true)

Wandtafel o. Visuali-

[Video](https://www.youtube.com/watch?v=472AnCrHYVs) (engl.)

[Fragen zu ScratchJr](https://docs.google.com/document/d/1fMXsQ2sXiLf6eB-aMVDoo4N514MgKd8E/edit?usp=sharing&ouid=106981034176318974691&rtpof=true&sd=true)

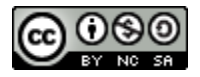

[Titelblatt Program-](https://docs.google.com/document/d/1D4cRJYXhNDqiQzb4SKuIqoG_JaSupevQ/edit?usp=sharing&ouid=106981034176318974691&rtpof=true&sd=true)

# 20' EA Titelblatt Programmierheft

Die L schreiben als erstes ihren Namen an. Anschliessend [mierpass](https://docs.google.com/document/d/1D4cRJYXhNDqiQzb4SKuIqoG_JaSupevQ/edit?usp=sharing&ouid=106981034176318974691&rtpof=true&sd=true) schreiben sie Sprachen auf, welche sie kennen und notieren, wenn möglich, «Hallo» in diese Sprachen.

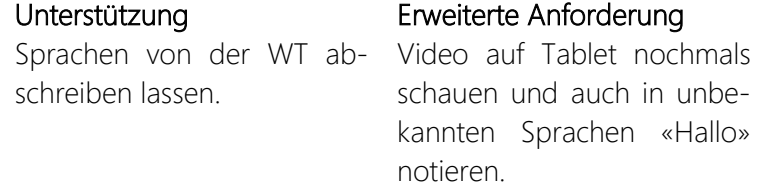

# 5' PL Abschluss

Die L dürfen das gestaltete Titelblatt der Klasse zeigen. Mit Hilfe dieser Sprachenliste versucht die Klasse in möglichst vielen Sprachen «Hallo» zu sagen. Die L dürfen sich für den nächsten Tag eine Sprache auswählen, in welcher sie die LP begrüssen.

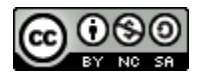

# <span id="page-8-0"></span>**Achte auf die Reihenfolge!**

# Ziele

# Die L können…

- … Menschen und Computer in Bezug auf die Art wie sie kommunizieren, vergleichen.
- … die Rolle der Reihenfolge in einem Algorithmus herausfinden.
- … ihr Vorwissen nutzen, um eine Anleitung zu schreiben.

# **Grundbegriffe**

Reihenfolge: Die Abfolge verschiedener Dinge. Die Art wie diese Dinge geordnet sind. Algorithmus: Die Anweisungen für einen Computer, um ein Problem in einer bestimmten Reihenfolge zu lösen.

#### Vorbereitung

# • Unterrichtsplanung lesen

- [«Satzbausteine»](https://docs.google.com/document/d/1GT5Y7xZBD_t3h83HNIE6d9XYfSG0jVNvyxXzocpdVYs/edit?usp=sharing) ausdrucken
- [«AB Anleitung schreiben»](https://docs.google.com/document/d/1E2zmxAPLxgtkLcCh5eaUk98S9LpEPoYx/edit?usp=sharing&ouid=106981034176318974691&rtpof=true&sd=true) ausdrucken

# 5' PL Macht dieser Satz Sinn?

Erinnerung: ScratchJr ist eine Programmiersprache. Eine [Satzbausteine](https://docs.google.com/document/d/1GT5Y7xZBD_t3h83HNIE6d9XYfSG0jVNvyxXzocpdVYs/edit?usp=sharing) Sprache, die man verwendet, um mit dem Computer zu sprechen.

Die LP zeigt die Satzbausteine («Die Katze ist auf dem Dach»), mischt sie und legt sie in einer zufälligen Reihenfolge hin. Dies wird mehrmals wiederholt. Die verschiedenen Varianten werden von den L vorgelesen. Im Plenum wird besprochen, ob die Varianten Sinn machen. Die LP bittet ein Kind den Satz in die richtige Reihenfolge zu bringen.

Die LP erklärt, dass Sprache in der richtigen Reihenfolge geschrieben/gesprochen werden muss, um verstanden zu werden.

# 10' PL Was ist ein Algorithmus?

Die LP erklärt, dass Kommunikation mit einem Computer nicht die Gleiche ist wie mit einem Freund oder einer Freundin.

Die LP sagt einem Kind: «Wasch dir die Hände!». Ein Mensch weiss genau, was zu tun ist. Einem Computer muss man genaue Anweisungen geben was und in welcher Reihenfolge gemacht werden muss.

Das Beispiel wird nun mit einem Computer durchgespielt.

Nehmen wir an, ein Computer hat Hände. Wenn wir dem Computer sagen würden, «Wasch dir die Hände!» würde er das nicht verstehen. Wir müssen ihm jeden Schritt beschreiben, den er machen muss.

1. Laufe zum Lavabo.

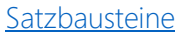

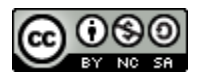

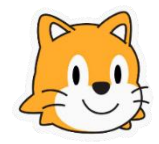

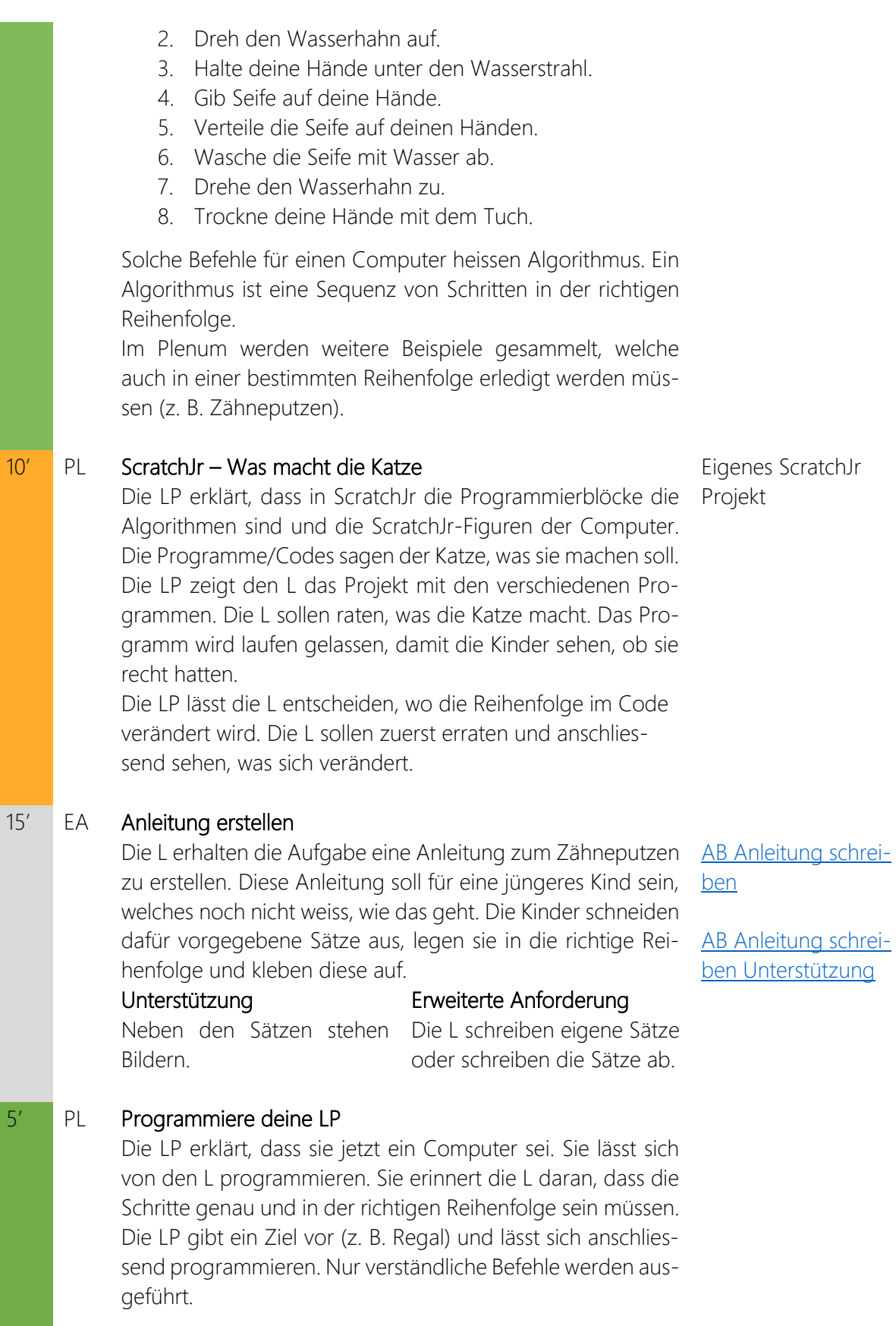

# <span id="page-10-0"></span>**Endlich in ScratchJr**

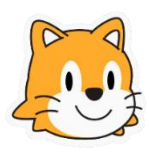

# Ziele

# Die L können…

- … die ScratchJr App auf dem Tablet öffnen.
- … sich auf der ScratchJr Oberfläche zurechtfinden.
- … ein ScratchJr Projekt abspeichern.

# **Grundbegriffe**

Programmierer / Programmiererin: Eine Person, die Code und Computerprogramme schreibt. Hardware: Objekte, die wir brauchen, wenn wir einen Computer verwenden, wie das Tablet, die Tastatur, die Maus oder der Computer selbst.

Software: Computerprogramme, die wir brauchen, wenn wir den Computer verwenden, wie Word oder ScratchJr App.

### Vorbereitung

- Unterrichtsplanung lesen
- PowerPoint [«Wer ist das?»](https://docs.google.com/presentation/d/1Hnsa0kCBIO1MF01Upz9j__Ci-6Ir9oaLluo2WkVoQ7k/edit?usp=sharing) öffnen
- ScratchJr öffnen
- [«Anleitung ScratchJr](https://docs.google.com/document/d/1798GtcXHyDRDZCayNNmFg-gKtC4PZSPl/edit?usp=sharing&ouid=106981034176318974691&rtpof=true&sd=true) 1» öffnen

# 10' PL Wer ist das?

Die LP zeigt den L die Bilder mir den verschiedenen Pro- [Wer ist das?](https://docs.google.com/presentation/d/1Hnsa0kCBIO1MF01Upz9j__Ci-6Ir9oaLluo2WkVoQ7k/edit?usp=sharing) grammierer:innen.

Die L beschreiben, was die Personen gemeinsam haben. Dazu können sie auch Merkmale der Personen beschreiben. Die LP erklärt den L, dass das alles Programmierer:innen sind. Heute werden sie selbst zu Programmierer:innen.

# 5' PL Mit ScratchJr starten

*Falls nötig erklärt die LP an dieser Stelle den Umgang mit dem*  [Anleitung ScratchJr](https://docs.google.com/document/d/1798GtcXHyDRDZCayNNmFg-gKtC4PZSPl/edit?usp=sharing&ouid=106981034176318974691&rtpof=true&sd=true) 1 *Tablet.* 

Damit die L nachvollziehen können, wie man ScratchJr benutzt, projiziert die LP ScratchJr. Gemäss der Anleitung stellt die LP ScratchJr vor.

# 10' EA ScratchJr kennenlernen

Die LP zeigt den L die Umgebung mit Hilfe des Bildes in der Anleitung. Die LP zeigt dabei mindestens die folgenden Bereiche: Programmierbereich, Kategorien, Auswahl an Blöcken, Bühne und Projektinformationen.

# 15' PA Freies Ausprobieren

Die L dürfen nun selbst mit ihrem Tablet ScratchJr entdecken und ausprobieren. Es wird empfohlen diese Aufgabe zu zweit zu bearbeiten (s. Pairprogramming).

Tablet

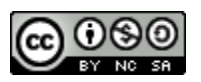

# 5' ScratchJr-Projekt speichern

Die LP zeigt den L vor, wie man ein Projekt in ScratchJr speichern kann. Die L führen die Schritte mit ihrem Projekt durch.

[Anleitung ScratchJr](https://docs.google.com/document/d/1798GtcXHyDRDZCayNNmFg-gKtC4PZSPl/edit?usp=sharing&ouid=106981034176318974691&rtpof=true&sd=true) 1

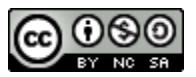

# <span id="page-12-0"></span>**Dein erstes Programm**

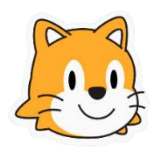

# Ziele

# Die L können…

- … Symbole als Bilder, die etwas repräsentieren, erkennen.
- … den Touchscreen verwenden, um Befehle hin und her zu schrieben.
- … den Start, Schluss und Bewegungsblock in ScratchJr erkennen.
- … den Start, Schluss und Bewegungsblock in die richtige Reihenfolge

# **Grundbegriffe**

Symbol: Ein Element oder ein Bild, das eine Bedeutung hat. Programmierblock: Eine einzelne Anweisung für eine ScratchJr-Figur. Figur: Eine Person oder ein Tier in einer Geschichte.

# Vorbereitung

- Unterrichtsplanung lesen
- [«Stop und Go Schild»](https://docs.google.com/document/d/1ojbduNSQNnZr79s_wbpdN7YfbU7OXQoqZtJu5UFvKA4/edit?usp=sharing) ausdrucken
- [«ScratchJr](https://drive.google.com/file/d/1875Asemw4DizfEL_EiVC6ajPwBdk_LyY/view?usp=sharing) Blöcke 1» ausdrucken
- [«Anleitung ScratchJr](https://docs.google.com/document/d/1roRvy0sl1SmZwMZT5nhihE67KnJrQiya/edit?usp=sharing&ouid=106981034176318974691&rtpof=true&sd=true) 2» öffnen
- [«Programmieraufgaben 1»](https://docs.google.com/document/d/1S3X-ra7hVc8CITYrUo_fUCld5yvBEMRZ/edit?usp=sharing&ouid=106981034176318974691&rtpof=true&sd=true) öffnen
- [«Lernzielüberprüfung 1»](https://docs.google.com/document/d/1ON_kZhXOPFfdbhMzUDJjWnpGZ2lfLoAx/edit?usp=sharing&ouid=106981034176318974691&rtpof=true&sd=true) öffnen

# 5' PL Laufspiel mit Bewegungen

Die LP zeigt den L das erste Symbol. Was könnte es bedeu- [Stop und Go Schild](https://docs.google.com/document/d/1ojbduNSQNnZr79s_wbpdN7YfbU7OXQoqZtJu5UFvKA4/edit?usp=sharing) ten? → STOP

Die LP zeigt den L das zweite Symbol. Was könnte es bedeuten?  $\rightarrow$  GO

Die LP hält abwechselnd die beiden Symbole hoch und die L müssen laufen und stoppen.

# Erweiterte Anforderungen

Es können mehr Symbole mit weiteren Bewegungen hinzugefügt werden (z.B. Hüpfen).

# 10' PL ScratchJr Symbole

Die LP fragt die L, wie man in [ScratchJr](https://drive.google.com/file/d/1875Asemw4DizfEL_EiVC6ajPwBdk_LyY/view?usp=sharing) herausfinden kann, ScratchJr Blöcke 1 was die Blöcke bedeuten. Welche Informationen findet man über die Blöcke heraus:

Form: Der Startblock, die Bewegungsblöcke und der Schlussblock sehen anders aus (mit ausgedruckten Blöcken zeigen). Farbe: Jede Farbe steht für eine bestimmte Art von Blöcken. Gelb = Ereignis Blau = Bewegung Violet = Aussehen Grün = Ton Orange = Wiederholung Rot = Schluss Symbole: Die Symbole sollen dir zeigen, was dieser Block

macht. Die Blöcke haben in der Programmiersprache einen bestimmten Zweck. Startblöcke sind wie Grossbuchstaben am

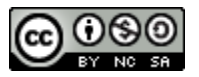

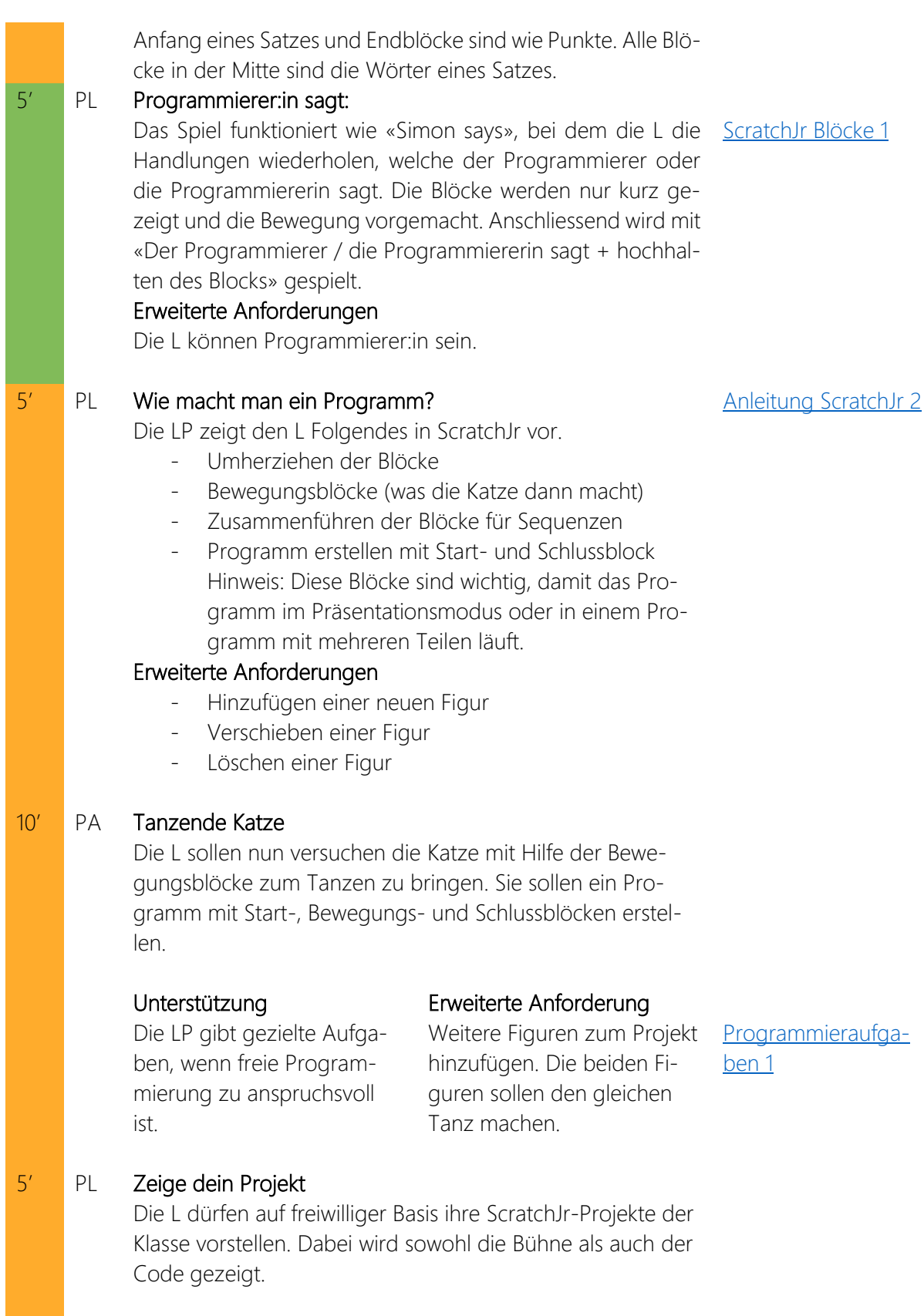

# 5' EA Lernzielüberprüfung

Die LP zeigt die Fragen für die Lernzielüberprüfung. Die Fragen werden vorgelesen. Die L zeigen mit dem Daumen, ob die Antwort richtig oder falsch ist.

[Lernzielüberprüfung](https://docs.google.com/document/d/1ON_kZhXOPFfdbhMzUDJjWnpGZ2lfLoAx/edit?usp=sharing&ouid=106981034176318974691&rtpof=true&sd=true)  [1](https://docs.google.com/document/d/1ON_kZhXOPFfdbhMzUDJjWnpGZ2lfLoAx/edit?usp=sharing&ouid=106981034176318974691&rtpof=true&sd=true)

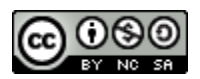

# <span id="page-15-0"></span>**Hokey-Pokey**

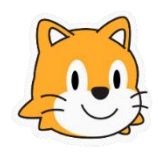

Diese Lektion ist als Doppellektion geplant und dauert 90 Minuten.

### Ziele

# Die L können…

- … Ideen sammeln und ein Projekt planen.
- … ein Programm in ScratchJr erstellen, dass ein Lied begleitet.
- … Parameter in ScratchJr verändern.
- … die Blöcke «Pop» und «Wiederhole fortlaufend» in einem ScratchJr-Projekt verwenden.

# **Grundbegriffe**

Brainstorming: Gruppendiskussion, um Ideen zu sammeln.

Parameter: Eine Angabe (Zahl) bei einem Befehl, welche sagt, wie oft etwas getan werden muss. Überarbeiten: Das Programm überdenken und Änderungen machen.

# Vorbereitung

- Unterrichtsplanung lesen
- [Lied anhören](https://drive.google.com/file/d/1Td5TnNzMzQIEy_dVel6TUXvOZb5nRf72/view?usp=drive_link) / [«Liedtext»](https://docs.google.com/document/d/1bJGZ5kElexJqR_WrLtXaT_8wnhd7ev6p/edit?usp=sharing&ouid=106981034176318974691&rtpof=true&sd=true) lesen
- [«ScratchJr](https://drive.google.com/file/d/1875Asemw4DizfEL_EiVC6ajPwBdk_LyY/view?usp=sharing) Blöcke 1» (aus Lektion 4)
- [«ScratchJr](https://docs.google.com/document/d/1PXh9eRHcGVGXcoadFm1kC1nLaVBal_ca/edit?usp=sharing&ouid=106981034176318974691&rtpof=true&sd=true) Blöcke 2» ausdrucken
- «ScratchJr [Anleitung 3»](https://docs.google.com/document/d/14-ExT4PX4yGf9KzKiHu4QMD-YKQpo6Yz/edit?usp=sharing&ouid=106981034176318974691&rtpof=true&sd=true) ausdrucken
- [«Lernzielüberprüfung 2»](https://docs.google.com/document/d/1SF3ncMT2-3yQDjg70ZfoV9rurdtGczsB/edit?usp=sharing&ouid=106981034176318974691&rtpof=true&sd=true) öffnen

# 10' PL Hokey Pokey

Die LP spielt das Lied Hokey-Pokey der Klasse vor. Dazu wer- [Liedtext](https://docs.google.com/document/d/1bJGZ5kElexJqR_WrLtXaT_8wnhd7ev6p/edit?usp=sharing&ouid=106981034176318974691&rtpof=true&sd=true) den die passenden Bewegungen gemacht. Dies Lied wird so [Audioaufnahme](https://drive.google.com/file/d/1Td5TnNzMzQIEy_dVel6TUXvOZb5nRf72/view?usp=drive_link) oft gesungen, bis die L den Text und die Bewegungen können.

Die LP zeigt zu jeder Strophe an ihrem Körper vor, welches Körperteil an der Reihe ist, damit sich die L den Ablauf besser

# 10' GA Brainstorming

Die LP zeigt den L den letzten Teil des Liedes. In Gruppen [Liedtext](https://docs.google.com/document/d/1bJGZ5kElexJqR_WrLtXaT_8wnhd7ev6p/edit?usp=sharing&ouid=106981034176318974691&rtpof=true&sd=true) besprechen die L, wie sie den Tanz der Katze in Scratch pro- [ScratchJr](https://drive.google.com/file/d/1875Asemw4DizfEL_EiVC6ajPwBdk_LyY/view?usp=sharing) Blöcke 1 grammieren können. Die LP gibt dazu den Hinweis, dass es nicht eine richtige Lösung gibt, sondern die L kreative Lösungen finden sollen.

# Unterstützung

merken können.

Die [«ScratchJr](https://drive.google.com/file/d/1875Asemw4DizfEL_EiVC6ajPwBdk_LyY/view?usp=sharing) Blöcke 1» können abgegeben werden, um die möglichen Bewegungen genau zu zeigen.

Übersetzt in teilweiser Anlehnung an: DevTech Research Group <https://sites.bc.edu/codingasanotherlanguage/curricula/ScratchJr-curricula/>

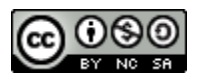

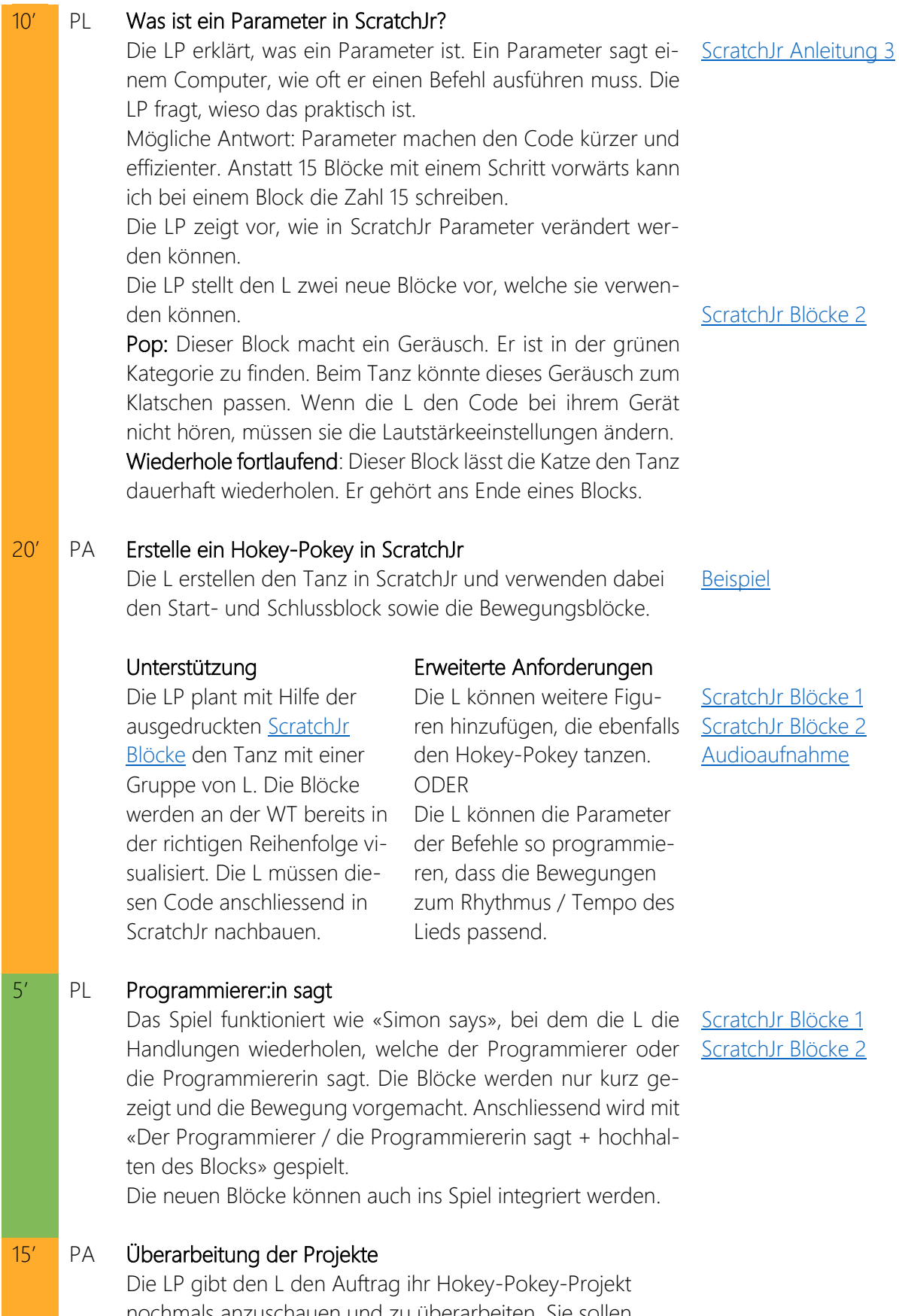

nochmals anzuschauen und zu überarbeiten. Sie sollen noch mehr Blöcke hinzufügen oder zu den erweiterten Anforderungen wechseln.

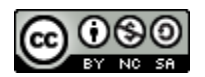

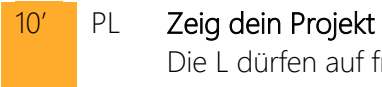

Die L dürfen auf freiwilliger Basis ihre ScratchJr-Projekte der Klasse vorstellen. Dabei wird sowohl die Bühne als auch der Code gezeigt.

# 5' EA Lernzielüberprüfung

Die LP zeigt die Frage für die Lernzielüberprüfung. Die Frage wird vorgelesen. Die L zeigen mit den Fingern, welcher Parameter eingesetzt werden kann.

**Lernzielüberprüfung** [2](https://docs.google.com/document/d/1SF3ncMT2-3yQDjg70ZfoV9rurdtGczsB/edit?usp=sharing&ouid=106981034176318974691&rtpof=true&sd=true)

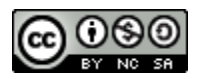

# <span id="page-18-0"></span>**Ada Lovelace**

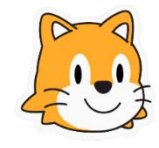

#### Ziele

# Die L können…

- … die Hauptfigur in der Geschichte erkennen.
- … eine Figur wählen und bearbeiten.
- … Text in ScratchJr über das Texttool einfügen.

# **Grundbegriffe**

Titel: Name eines Buches oder Projekts Autor:in: Eine Person, die ein Buch schreibt

### Vorbereitung

- Unterrichtsplanung lesen
- Buch [Ada Lovelace](https://www.suhrkamp.de/buch/maria-isabel-sanchez-vegara-ada-lovelace-t-9783458179146) (z. B. «Ada Lovelace» aus der Reihe «Little People, Big Dreams» vom Suhrkamp Verlag)
- [«ScratchJr](https://drive.google.com/file/d/1875Asemw4DizfEL_EiVC6ajPwBdk_LyY/view?usp=sharing) Blöcke 1» (aus Lektion 4)
- [«ScratchJr](https://docs.google.com/document/d/1PXh9eRHcGVGXcoadFm1kC1nLaVBal_ca/edit?usp=sharing&ouid=106981034176318974691&rtpof=true&sd=true) Blöcke 2» (aus Lektion 5)
- [«Schwierige Wörter»](https://docs.google.com/document/d/1yViu_2wIGk68PZiyZRqXAR_TMuEJGKyz/edit?usp=sharing&ouid=106981034176318974691&rtpof=true&sd=true) anschauen
- [«ScratchJr Anleitung 4»](https://docs.google.com/document/d/179Wa9t2-rVPO7R_t7e9Vg7HuR_VTzHhV/edit?usp=sharing&ouid=106981034176318974691&rtpof=true&sd=true) öffnen

# 5' PL Dirigent:in sein

An der WT hängen verschiedene [ScratchJr](https://drive.google.com/file/d/1875Asemw4DizfEL_EiVC6ajPwBdk_LyY/view?usp=sharing) Blöcke. Hier kann ScratchJr Blöcke 1 je nach Klasse bei der Anzahl variiert werden. Die LP zeigt auf [ScratchJr](https://docs.google.com/document/d/1PXh9eRHcGVGXcoadFm1kC1nLaVBal_ca/edit?usp=sharing&ouid=106981034176318974691&rtpof=true&sd=true) Blöcke 2 einen Block und die Klasse muss den Block ausführen.

Als Klasse kann so ein Programm geschrieben werden mit Start-, Bewegungs- und Schlussblöcken, welches anschliessend ausgeführt wird.

# 10' PL Ada Lovelace

Die LP liest der Klasse das Bilderbuch vor. Dabei kann sie an [Schwierige Wörter](https://docs.google.com/document/d/1yViu_2wIGk68PZiyZRqXAR_TMuEJGKyz/edit?usp=sharing&ouid=106981034176318974691&rtpof=true&sd=true) verschiedenen Stellen Pausen machen, um das Verständnis der Geschichte zu klären.

# 5' PL Figur auswählen und bearbeiten

Die LP zeigt vor, wie man eine ausgewählte Figur bearbeite kann. Sie zeigt auch vor, wie man Textbausteine hinzufügen kann. ScratchJr [Anleitung 4](https://docs.google.com/document/d/179Wa9t2-rVPO7R_t7e9Vg7HuR_VTzHhV/edit?usp=sharing&ouid=106981034176318974691&rtpof=true&sd=true)

# 15' PA Figur erstellen

Die L erstellen ihre eigene Figur zur Geschichte von Ada Lovelace. Dabei können sie selbst entscheiden, wie die Figur aussieht.

#### Unterstützung

Die LP hilft und unterstützt

Erweiterte Anforderungen Die L zeichnen in ScratchJr

Kinder individuell. eine eigene Figur.

Übersetzt in teilweiser Anlehnung an: DevTech Research Group <https://sites.bc.edu/codingasanotherlanguage/curricula/ScratchJr-curricula/>

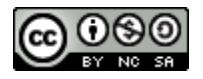

# 5' PL Ausstellung Die Kinder lassen ihr Gerät auf dem Tisch liegen und gehen im Schulzimmer herum. Sie können nun alle Figuren der anderen Kinder betrachten. 5' GA Geschichte nacherzählen

Die L werden in Gruppen (3-4 L) eingeteilt. In den Gruppen erzählen sie die Geschichte von Ada Lovelace nach. Was ist zuerst passiert, was in der Mitte und was am Schluss? Die LP sammelt am Ende im Plenum die Ideen.

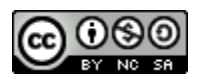

# <span id="page-20-0"></span>**Erzähl deine Geschichte**

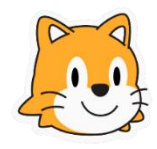

Diese Lektion ist als Doppellektion geplant und dauert 90 Minuten.

### Ziele

# Die L können…

- … die Geschichte von Ada Lovelace nacherzählen und in die richtige Reihenfolge bringen.
- … die Bedeutung der Reihenfolge beim Erzählen einer Geschichte erkennen.
- … neue Seiten zu einem ScratchJr-Projekt hinzufügen.
- … den Hintergrund in einem ScratchJr-Projekt ändern.
- … den «Gehe zu Seite» Block verwenden.
- … die Blöcke «Wachsen», «Schrumpfen», «Verstecken» und «Zeigen» verwenden.

# **Grundbegriffe**

Seiten: Darauf ist eine Geschichte geschrieben oder gezeichnet.

Hintergrund: Teil des Bildes, welcher hinter den Figuren ist.

Umgebung: Ort, wo die Geschichte stattfindet.

Bearbeiten: Änderungen machen, z. B., um etwas zu verbessern / korrigieren.

# Vorbereitung

- Unterrichtsplanung lesen
- Buch über Ada Lovelace (z. B. «Ada Lovelace» aus der Reihe «Little People, Big Dreams» vom Suhrkamp Verlag)
- Bilder aus dem Buch auswählen und kopieren
- [«ScratchJr Anleitung 5»](https://docs.google.com/document/d/1l1M8hhqkU6zXTg7XPIBBHwOHP1O84hbo/edit?usp=sharing&ouid=106981034176318974691&rtpof=true&sd=true) öffnen
- [«ScratchJr](https://drive.google.com/file/d/1875Asemw4DizfEL_EiVC6ajPwBdk_LyY/view?usp=sharing) Blöcke 1» (aus Lektion 4)
- [«ScratchJr](https://docs.google.com/document/d/1PXh9eRHcGVGXcoadFm1kC1nLaVBal_ca/edit?usp=sharing&ouid=106981034176318974691&rtpof=true&sd=true) Blöcke 2» (aus Lektion 5)
- [«ScratchJr Blöcke 3a»](https://docs.google.com/document/d/1-JAkl1IV41Gy5GXA8YZS5VMZKcUr7Nj5/edit?usp=sharing&ouid=106981034176318974691&rtpof=true&sd=true) ausdrucken
- [«ScratchJr Blöcke 3b»](https://drive.google.com/file/d/1nm76s9OkOn7rg1znni0TZ2W4OcuSmRXC/view?usp=sharing) ausdrucken
- [«Lernzielüberprüfung 3»](https://docs.google.com/document/d/12-lCnsyyKoWrT-3rgRtwr9RuQqieZKUM/edit?usp=sharing&ouid=106981034176318974691&rtpof=true&sd=true) öffnen

# 5' PL In die richtige Reihenfolge

Die LP zeigt Bilder der Geschichte von Ada Lovelace, welche Bilder aus der Genicht in der richtigen Reihenfolge sind. Sie fragt die Kinder, schichte was ihnen auffällt.

Die LP erklärt, dass die meisten Geschichten einen Start, einen Hauptteil und einen Schluss haben und dass diese Reihenfolge so beibehalten werden muss, damit man die Geschichte versteht.

# 10' GA Spielt die Geschichte

In der Klasse werden vier bis fünf verschiedene Ereignisse gesammelt, welche im Leben von Ada Lovelace passieren. Die Kinder werden in Gruppen (3-4L) aufgeteilt und sollen eines dieser Ereignisse nachspielen.

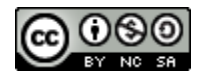

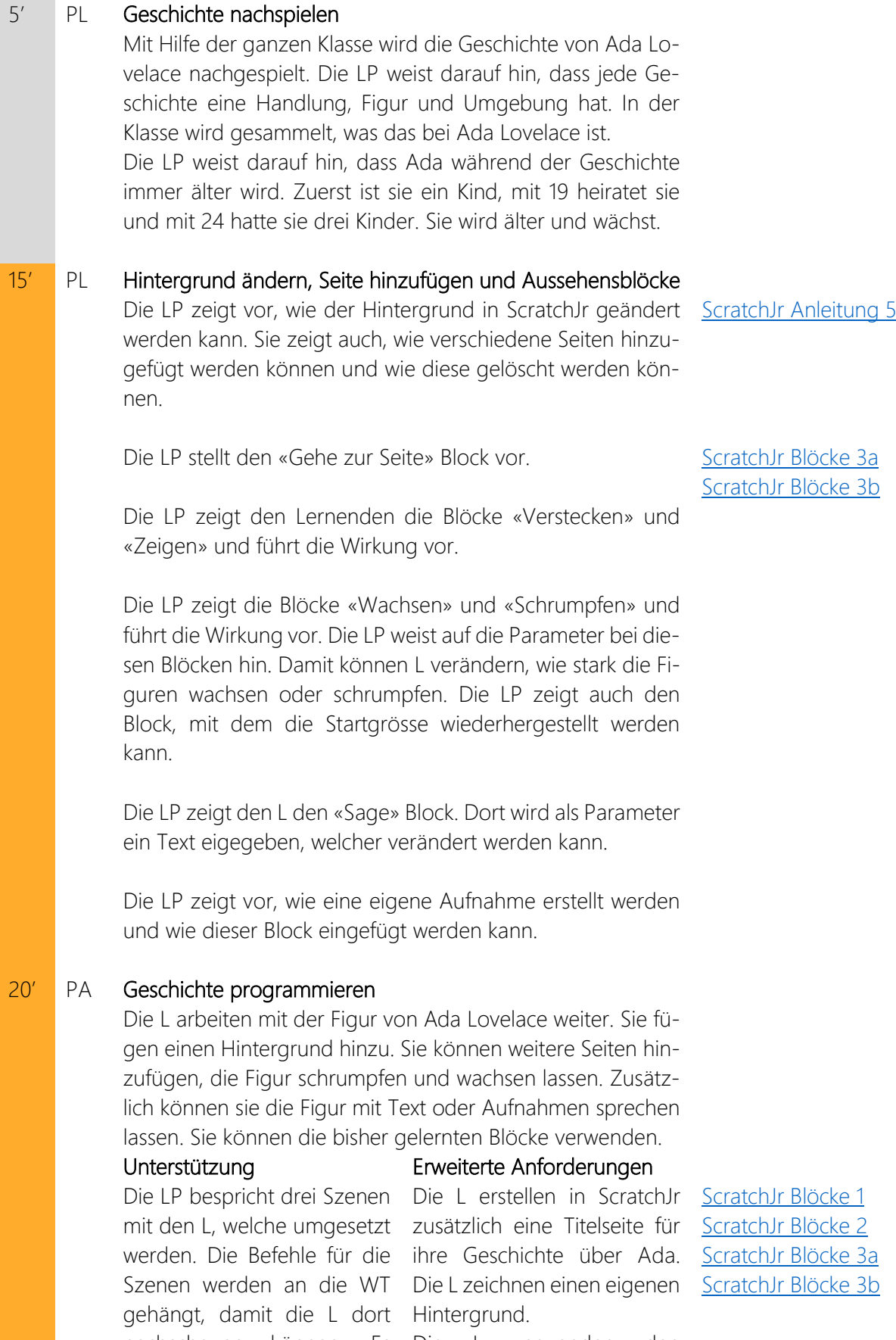

nachschauen können. Es Die L verwenden den werden weniger Blöcke ver-«Sage»- und den Aufnahme Block.

wendet.

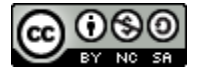

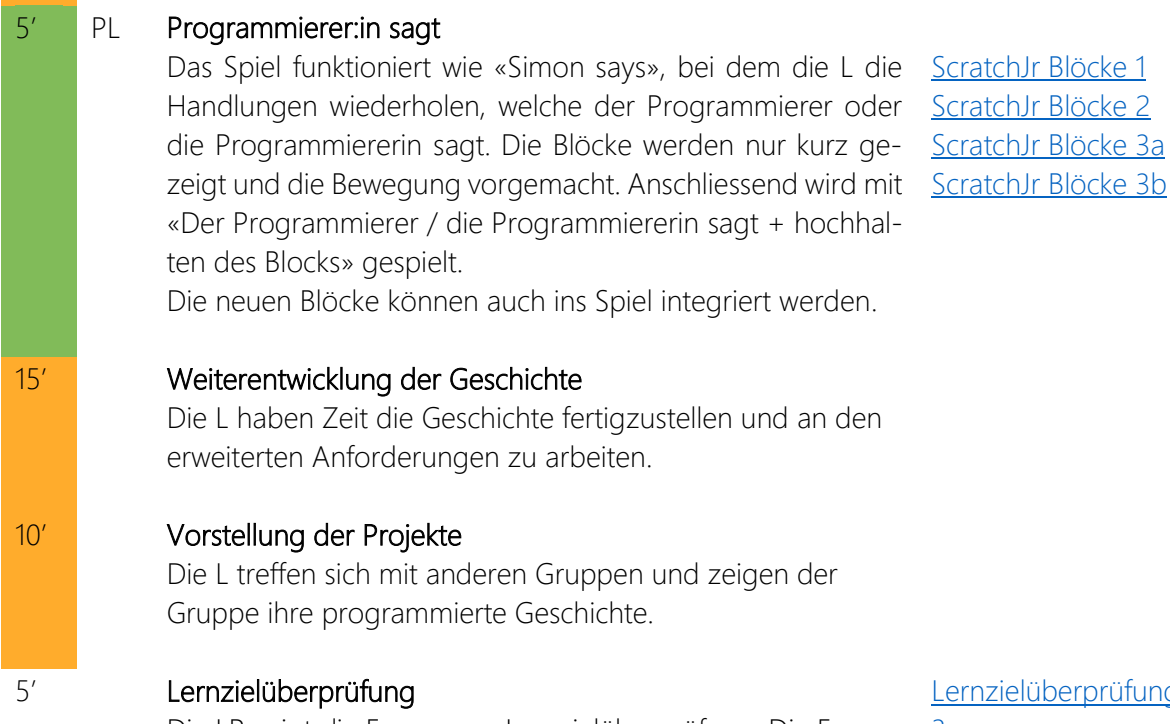

Die LP zeigt die Fragen zur Lernzielüberprüfung. Die Fragen [3](https://docs.google.com/document/d/12-lCnsyyKoWrT-3rgRtwr9RuQqieZKUM/edit?usp=sharing&ouid=106981034176318974691&rtpof=true&sd=true) werden vorgelesen. Die L zeigen mit dem Daumen, ob die Antwort richtig oder falsch ist.

**Lernzielüberprüfung** 

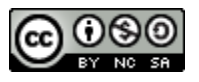

# <span id="page-23-0"></span>**Debugging**

Ziele

Die L können…

- … Strategien zum Debugging erkennen.
- … Fehler oder «Bugs» in ScratchJr-Code finden.

# **Grundbegriffe**

Debugging: Probleme in einem Computerprogramm erkennen und Wege finden, diese zu lösen.

# Vorbereitung

- Unterrichtsplanung lesen
- Buch Ada Lovelace
- [«Fehler finden»](https://docs.google.com/document/d/1CEGjh_7EVcKhhnA2Z86OnZUynpv1vbWw/edit?usp=sharing&ouid=106981034176318974691&rtpof=true&sd=true) öffnen
- [«Video 1»](https://drive.google.com/file/d/1LV4EZJLuI1Bxymwi5nO-Dl82MXvbWZB9/view?usp=sharing) öffnen
- [«Video 2»](https://drive.google.com/file/d/165sBf9dkSX2DY05764dXd_MQxc8AS1I3/view?usp=sharing) öffnen
- [«AB Buggy Projekte»](https://docs.google.com/document/d/1O6AzMmlOpyI91B3uon9EG4cVrSUxzGwO/edit?usp=sharing&ouid=106981034176318974691&rtpof=true&sd=true) ausdrucken

# 10' PL Finde die Fehler!

Die LP zeigt die fehlerhaften Buchstaben, Wörter, Sätze und [Fehler finden](https://docs.google.com/document/d/1CEGjh_7EVcKhhnA2Z86OnZUynpv1vbWw/edit?usp=sharing&ouid=106981034176318974691&rtpof=true&sd=true) Programme. Die L versuchen die Fehler zu identifizieren. Gemeinsam wird festgehalten, wie diese Fehler verbessert werden können.

# 10' PL Debugging

Die LP zeigt den L, dass ein Programm getestet werden muss, um festzustellen, ob es das macht, was geplant war. Wenn es nicht das Richtige macht, muss es verbessert werden. Man muss sich auf die Suche nach dem Fehler machen. Dieses Vorgehen nennt man in der Informatik «Debugging». Das Wort stammt von Grace Hopper, welche in den 1940er Jahren eine Motte im Computer fand, welche einen Fehler im System verursachte. Sie konnte den Fehler durch das Entfernen des Käfers (engl. «Bug») beheben. → Debugging.

Die LP fragt die L, was man machen kann, um einen Fehler in einem Projekt zu finden. Die Strategien werden gemeinsam gesammelt und schriftlich festgehalten.

# 10' PL Gemeinsames Debuggen eines Projektes

Die LP zeigt ein ScratchJr-Projekt, welches fehlerhaft ist. Die LP zeigt, wie das Projekt aktuell läuft, was geplant gewesen wäre und anschliessend den Code. Die L sollen gemeinsam versuchen, die Fehler im Code zu finden und gemeinsam zu debuggen.

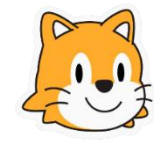

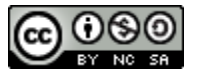

Am Ende wird daran erinnert, das Testen und Debuggen wichtige Prozesse beim Programmieren sind.

### 10' PA Buggy Projekte

Die LP zeigt per Video zwei Projekte, welche fehlerhaft sind. Die L erhalten den ausgedruckten Code und sollen zu zweit [Video 2](https://drive.google.com/file/d/165sBf9dkSX2DY05764dXd_MQxc8AS1I3/view?usp=sharing) den Code verbessern. Die Lösung können sie direkt auf das [AB Buggy Projekte](https://docs.google.com/document/d/1O6AzMmlOpyI91B3uon9EG4cVrSUxzGwO/edit?usp=sharing&ouid=106981034176318974691&rtpof=true&sd=true) Blatt schreiben.

Erweiterte Anforderungen

Die L programmieren die korrekte Lösung in ScratchJr selbst.

# 5' Was macht ein Fehler?

Die LP zeigt nochmals einen sprachlichen Fehler und fragt [Fehler finden](https://docs.google.com/document/d/1CEGjh_7EVcKhhnA2Z86OnZUynpv1vbWw/edit?usp=sharing&ouid=106981034176318974691&rtpof=true&sd=true) die L, was die Konsequenzen dieses Fehlers sind. In der Sprache kann man oft immer noch verstehen, was gemeint ist auch wenn ein Fehler enthalten ist. Die LP zeigt einen Fehler in einem ScratchJr-Projekt. Wenn in einem Computerprogramm nur schon ein kleiner Fehler ist, dann funktioniert das Programm nicht richtig.

[Video 1](https://drive.google.com/file/d/1LV4EZJLuI1Bxymwi5nO-Dl82MXvbWZB9/view?usp=sharing)

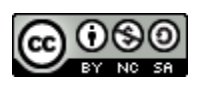

# <span id="page-25-0"></span>**Wie starten wir?**

# Ziele

Die L können…

… können Bedingungen in ihrem Alltag erkennen.

… den «Start durch Berührung»- und den «Start durch Anklicken»-Block verwenden.

# **Grundbegriffe**

Bedingung: Etwas, das nur passiert, wenn etwas anderes passiert.

# Vorbereitung

- Unterrichtsplanung lesen
- 4 Ecken im Schulzimmer markieren
- [«ScratchJr Blöcke 4»](https://docs.google.com/document/d/1iq-Z7g_Z8o5m-wgV2xC0qSg0hw1-nL0o/edit?usp=sharing&ouid=106981034176318974691&rtpof=true&sd=true) ausdrucken
- [«Programmieraufgaben 2»](https://docs.google.com/document/d/1qyJRDVNEoHwzzLzbcSL9nf2KDt0mNGzY/edit?usp=sharing&ouid=106981034176318974691&rtpof=true&sd=true) öffnen
- [«Lernzielüberprüfung 4»](https://docs.google.com/document/d/1irJkVvzCiBOUFUEoWWY5d01O6B4ewao2/edit?usp=sharing&ouid=106981034176318974691&rtpof=true&sd=true) öffnen

# 10' PL Vier Ecken

Die LP markiert vier die Ecken des Schulzimmers. Ein Kind oder die LP steht mit geschlossenen Augen in der Mitte des Raumes. Alle L müssen sich für eine Ecke entscheiden und dort hinstehen. Sobald alle einen Platz gewählt haben, zeigt die Person mit den geschlossenen Augen in eine Ecke. Alle L, welche sich in dieser Ecke befinden scheiden aus. Das Spiel dauert so lange, bis nur ein Kind übrigbleibt.

# 5' PL Was ist eine Bedingung?

Die LP regt dazu an, über das Spiel nachzudenken. Sobald auf deine Ecke gezeigt wurde, bist du ausgeschieden. Um festzustellen, ob du sicher oder ausgeschieden bist, musstest du prüfen, wohin die Person in der Mitte zeigt. Das nennt man eine Bedingung.

Bei Bedingungen muss zuerst etwas geschehen, bevor das nächste geschieht.

- Worauf musst du achten, bevor du eine Jacke anziehst? (kalt oder Regen)
- Was muss geschehen, damit du in der Klasse sprechen darfst? (LP ruft dich auf)
- Was muss man machen, bevor du duschen gehst? (Kleidung ausziehen)

# 5' PL Startblöcke

Die LP demonstriert den «Start durch Anklicken»-Block. Das [ScratchJr](https://docs.google.com/document/d/1iq-Z7g_Z8o5m-wgV2xC0qSg0hw1-nL0o/edit?usp=sharing&ouid=106981034176318974691&rtpof=true&sd=true) Blöcke 4 Programm wird nur starten, wenn die Figur angeklickt wird. Der Start durch Berührung wird genutzt, wenn ein Programm erst starten soll, wenn eine andere Figur diese Figur berührt.

Übersetzt in teilweiser Anlehnung an: DevTech Research Group <https://sites.bc.edu/codingasanotherlanguage/curricula/ScratchJr-curricula/>

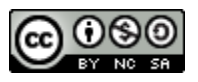

# 20' PA Eigene Ideen umsetzen

Die L können die neu erlernten Figuren in ScratchJr umsetzen. Dafür dürfen sie 1-2 Figuren auswählen und diesen mit den verschiedenen Startblöcken animieren.

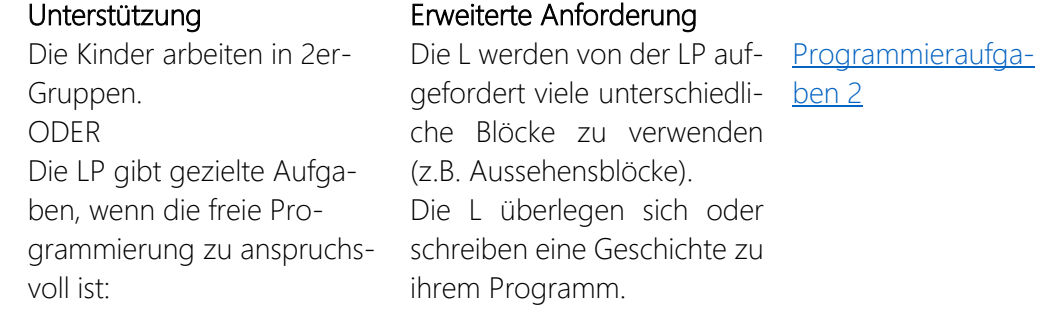

# 5' Lernzielüberprüfung

Die LP zeigt die Fragen der Lernzielüberprüfung. Die Fragen werden vorgelesen. Die L zeigen mit den Fingern, ob Antwort 1, 2 oder 3 richtig ist.

**Lernzielüberprüfung** [4](https://docs.google.com/document/d/1irJkVvzCiBOUFUEoWWY5d01O6B4ewao2/edit?usp=sharing&ouid=106981034176318974691&rtpof=true&sd=true)

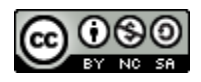

# <span id="page-27-0"></span>**Schneller, schneller, schneller**

Ziele

Die L können…

… können den Geschwindigkeitsblock in ScratchJr verwenden.

### **Grundbegriffe**

Langsam: Bewegung, welche viel Zeit benötigt. Schnell: Bewegung, welche wenig Zeit benötigt. Zurück: Zurück zur Anfangsposition gehen.

#### Vorbereitung

- Unterrichtsplanung lesen
- [«ScratchJr Blöcke 5»](https://docs.google.com/document/d/1yXdLNKFwXQeJknT-afCtnn6MnB9-eS7U/edit?usp=sharing&ouid=106981034176318974691&rtpof=true&sd=true) ausdrucken

# 5' PL Unterschiedlich laufen

Die LP fordert die L auf in normalem Tempo im Schulzimmer umherzugehen. Dabei sollen sie keine anderen L oder Gegenstände berühren. Die LP variiert anschliessen zwischen den Tempi schnell, normal und langsam.

# 5' PL Geschwindigkeitsblock

Die LP demonstriert den Geschwindigkeitsblock für Figuren in [ScratchJr](https://docs.google.com/document/d/1yXdLNKFwXQeJknT-afCtnn6MnB9-eS7U/edit?usp=sharing&ouid=106981034176318974691&rtpof=true&sd=true) Blöcke 5 ScratchJr. Es gibt schnell, normal und langsam.

Die LP demonstriert den «Zurück zum Start» Block. Diesen können die L einsetzen, um nach dem Ende des Rennens zurück an den Start zu kehren.

# 30' PA Gestalte ein Rennen!

Die L erhalten den Auftrag ein eigenes Rennen zu programmieren. Dafür dürfen sie einen Hintergrund auswählen und müssen dafür einen Start und ein Ende definieren. Die ganze Klasse entscheidet sich für die gleichen drei Figuren. Die L müssen darauf achten, dass alle Figuren auf der gleichen Höhe starten.

Die L wählen aus, welcher Figur sie welche Geschwindigkeit zuweisen und passen die Anzahl Schritte so an, dass die Figuren das Ziel erreichen.

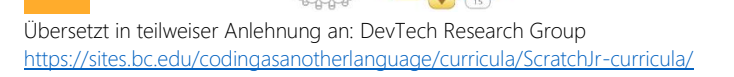

 $\odot$ 

F

E G

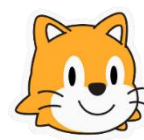

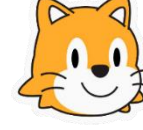

Lea Gisler und Nina Regli

# Unterstützung

Die LP hängt das zu erstel- Die können mit Hilfe des Auf- [ScratchJr Blöcke 1](https://drive.google.com/file/d/1875Asemw4DizfEL_EiVC6ajPwBdk_LyY/view?usp=sharing) lende Programm mit Hilfe der nahmeblocks das Rennen [ScratchJr Blöcke 2](https://docs.google.com/document/d/1PXh9eRHcGVGXcoadFm1kC1nLaVBal_ca/edit?usp=sharing&ouid=106981034176318974691&rtpof=true&sd=true) Blöcke an der WT auf.

# Erweiterte Anforderung

kommentieren.

[ScratchJr Blöcke](https://docs.google.com/document/d/1-JAkl1IV41Gy5GXA8YZS5VMZKcUr7Nj5/edit?usp=sharing&ouid=106981034176318974691&rtpof=true&sd=true) 3a [ScratchJr Blöcke 3b](https://drive.google.com/file/d/1nm76s9OkOn7rg1znni0TZ2W4OcuSmRXC/view?usp=sharing) [ScratchJr Blöcke 4](https://docs.google.com/document/d/1iq-Z7g_Z8o5m-wgV2xC0qSg0hw1-nL0o/edit?usp=sharing&ouid=106981034176318974691&rtpof=true&sd=true) [ScratchJr Blöcke 5](https://docs.google.com/document/d/1yXdLNKFwXQeJknT-afCtnn6MnB9-eS7U/edit?usp=sharing&ouid=106981034176318974691&rtpof=true&sd=true)

# 5' Das Rennen beginnt.

Alle Kinder starten das Rennen gleichzeitig. Die LP notiert von jedem Kind die Figur, welche das Rennen gewonnen hat. Am Ende folgt die Auflösung der Figur, welche bei den meisten L gewonnen hat.

Wenn noch Zeit zur Verfügung steht, können die L auch Rennen von anderen L ausprobieren.

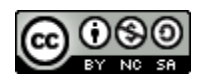

# <span id="page-29-0"></span>**Freeze-Tanz!**

# Ziele

Die L können…

… können den «Warten»-Block verändern und verwenden.

# **Grundbegriffe**

Warten: An Ort und Stelle bleiben, bevor man beginnt. Warten bezieht sich auf den Prozess des Verweilens.

Pause: An einer Stelle anhalten, bevor man fortfährt. Pausieren bezieht sich auf den Vorgang des Anhaltens.

Parallelität: Wenn zwei oder mehr Programme gleichzeitig laufen.

# Vorbereitung

- Unterrichtsplanung lesen
- [Video](https://www.youtube.com/watch?v=A1vdKfXlB_g) für Freeze-Tanz bereit machen
- [«ScratchJr Blöcke 6»](https://docs.google.com/document/d/19X9CroyKOTTcIPJZt7mv61I_rSTBuxDX/edit?usp=sharing&ouid=106981034176318974691&rtpof=true&sd=true) ausdrucken
- [«Lernzielüberprüfung 5»](https://docs.google.com/document/d/1a6QadtQZ6VbKtHKJisQXFo6rB50j4efl/edit?usp=sharing&ouid=106981034176318974691&rtpof=true&sd=true) öffnen

# 5' PL Freeze-Tanz!

Die LP sucht lässt Musik laufen. In dieser Zeit tanzen die L. Sobald [Video](https://www.youtube.com/watch?v=A1vdKfXlB_g) (engl.) die Musik stoppt, «frieren» die L ein.

# Erweiterte Anforderung

Die LP zeigt während dem Tanzen ScratchJr-Blöcke und die L müssen diese Bewegung machen.

[ScratchJr Blöcke 1](https://drive.google.com/file/d/1875Asemw4DizfEL_EiVC6ajPwBdk_LyY/view?usp=sharing) [ScratchJr Blöcke 2](https://docs.google.com/document/d/1PXh9eRHcGVGXcoadFm1kC1nLaVBal_ca/edit?usp=sharing&ouid=106981034176318974691&rtpof=true&sd=true) [ScratchJr Blöcke 3a](https://docs.google.com/document/d/1-JAkl1IV41Gy5GXA8YZS5VMZKcUr7Nj5/edit?usp=sharing&ouid=106981034176318974691&rtpof=true&sd=true) ScratchJr [Blöcke 3b](https://drive.google.com/file/d/1nm76s9OkOn7rg1znni0TZ2W4OcuSmRXC/view?usp=sharing) [ScratchJr Blöcke 4](https://docs.google.com/document/d/1iq-Z7g_Z8o5m-wgV2xC0qSg0hw1-nL0o/edit?usp=sharing&ouid=106981034176318974691&rtpof=true&sd=true) [ScratchJr Blöcke 5](https://docs.google.com/document/d/1yXdLNKFwXQeJknT-afCtnn6MnB9-eS7U/edit?usp=sharing&ouid=106981034176318974691&rtpof=true&sd=true)

# 5' PL Alles gleichzeitig?

Die LP erklärt den L, dass sie während dem Tanzen oft verschiedene Bewegungen gleichzeitig gemacht haben. Sie haben sich vorwärts bewegt und sind gleichzeitig gehüpft. Wie könnte man das auch in ScratchJr umsetzen?

Die Ideen werden in der Klasse gesammelt.

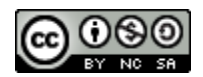

# 10' Parallelität

Die LP zeigt vor, wie zwei Programme gleichzeitig laufen können.

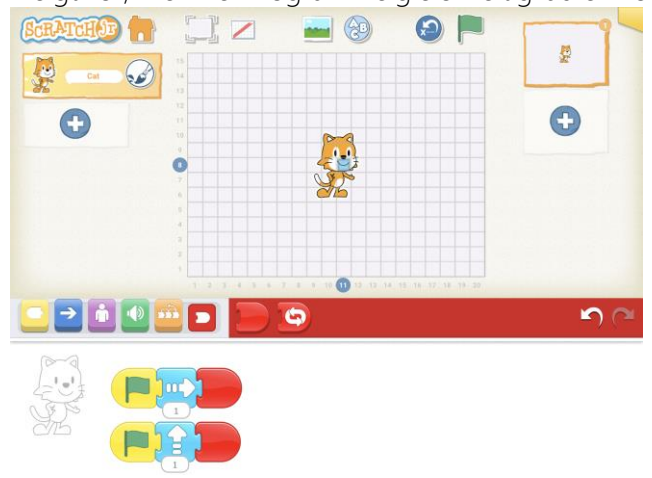

In diesem Programm geht die Katze gleichzeitig nach oben und nach rechts. Die Katze bewegt sich dadurch diagonal.

# Warte Block

Die LP demonstriert den Warteblock. Dieser Block lässt die Figur im Programm pausieren. Die Zahl 1 steht für  $\frac{1}{10}$  einer Sekunde. Damit das Programm eine Sekunde wartet, muss also der Parameter 10 eingegeben werden.

# [ScratchJr Blöcke 6](https://docs.google.com/document/d/19X9CroyKOTTcIPJZt7mv61I_rSTBuxDX/edit?usp=sharing&ouid=106981034176318974691&rtpof=true&sd=true)

# PA Programmiere einen Freeze-Tanz

Die L programmieren in ScratchJr ihren eignen Freeze-Tanz und verwenden dazu Parallelität, damit die Figuren in verschiedene Richtungen tanzen. Sie verwenden den Warteblock für das Freezen.

# Erweiterte Anforderung

Die L verwenden keine Parallelität und schreiben nur einzel-ren so, dass sie gleichzeitig nes Programm für eine Figur.

Die L programmieren die Figueinfrieren. Sie sollen alle Blöcke, die sie

bereits kennen in ihre Geschichte einbauen.

# 10' PL Zeig deinen Freeze-Tanz

Unterstützung

Die L dürfen ihren programmierten Freeze-Tanz zeigen, wenn sie möchten. Die LP stellt den L folgende Fragen:

- Was war bei diesem Projekt einfach?
- Was war bei diesem Projekt schwierig?
- Was würdest du ändern, wenn du noch weiter programmieren könntest?

# 5' Lernzielüberprüfung

Die LP zeigt die Fragen der Lernzielüberprüfung. Die Fragen werden vorgelesen. Die L zeigen mit den Fingern, ob Antwort 1, 2 oder 3 richtig ist.

[Lernzielüberprü](https://docs.google.com/document/d/1a6QadtQZ6VbKtHKJisQXFo6rB50j4efl/edit?usp=sharing&ouid=106981034176318974691&rtpof=true&sd=true)[fung 5](https://docs.google.com/document/d/1a6QadtQZ6VbKtHKJisQXFo6rB50j4efl/edit?usp=sharing&ouid=106981034176318974691&rtpof=true&sd=true)

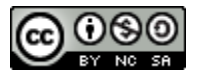

# <span id="page-31-0"></span>**Kannst du das wiederholen?**

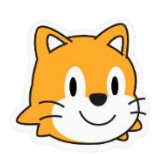

Ziele

Die L können…

- … wiederholende Muster erkennen.
- … den «Wiederhole»-Block verwenden.
- … erkennen, dass ein Programm verschieden dargestellt werden kann.

# **Grundbegriffe**

Wiederholung: Etwas nochmals machen Schleife: Etwas, dass wiederholt wird. Muster: Etwas, das wiederholt auftritt.

### Vorbereitung

- Unterrichtsplanung lesen
- Lied [«Die Räder vom Bus»](https://www.youtube.com/watch?v=d1hLy1zxHTY) anhören
- [«ScratchJr Blöcke 7»](https://docs.google.com/document/d/1HZh9EYesPGTDxJw_vtDh_HAvkLFNjyrT/edit?usp=sharing&ouid=106981034176318974691&rtpof=true&sd=true) ausdrucken
- [«Lernzielüberprüfung 6»](https://docs.google.com/document/d/1JeoK7LmJ805rcfO-F4BG_e_x9xGG_dhM/edit?usp=sharing&ouid=106981034176318974691&rtpof=true&sd=true) öffnen

### 10' PL Die Räder vom Bus

Die LP lässt das [Lied](https://www.youtube.com/watch?v=d1hLy1zxHTY) «Die Räder vom Bus» laufen. Die Kinder Lied singen mit und tanzen.

Nach einem Durchgang fragt die LP die L, was sich in diesem Lied wiederholt.

- Welche Linie wiederholt sich?
- Wie oft wiederholt sie sich?

# 5 PL Klatschen

Die LP klatscht ein wiederholendes Muster. Die L müssen nachklatschen (z.B. 3 x Patschen + Klatschen, 1 x Stampfen / Patschen + Klatschen + Brust)

#### Erweiterte Anforderung

Die L erfinden eigene Muster und klatschen diese vor und nach.

# 10' PL Wiederholungsblock

[ScratchJr Blöcke 7](https://docs.google.com/document/d/1HZh9EYesPGTDxJw_vtDh_HAvkLFNjyrT/edit?usp=sharing&ouid=106981034176318974691&rtpof=true&sd=true)

Die LP erklärt den Wiederholungsblock. Der Wiederholungsblock kann Code kürzer und effizienter machen, was Platz und Zeit spart. Wenn wir eine Figur zum Beispiel 20 x ein- und ausblenden wollen, gibt das einen sehr langen Code. In diesem Fall kann man den Wiederholungsblock verwenden, die Blöcke reinziehen und den Parameter 20 eintragen. Die LP zeigt das in ScratchJr vor.

Mit diesem Block werden alle Blöcke innerhalb der Schleife wiederholt. Sie werden so oft wiederholt, wie die Anzahl Parameter angibt.

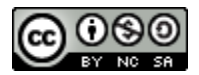

# 15' PA Wiederholungen beim Freeze-Tanz

Die L arbeiten nochmals am Freeze-Tanz. Sie sollen versuchen ihr Programm mit Hilfe des Wiederholungsblocks kürzer zu schreiben.

#### Unterstützung

# Erweiterte Anforderung

duell. Dabei kann sie Pro- Wiederholung innerhalb der [ScratchJr Blöcke 2](https://docs.google.com/document/d/1PXh9eRHcGVGXcoadFm1kC1nLaVBal_ca/edit?usp=sharing&ouid=106981034176318974691&rtpof=true&sd=true) Die LP unterstützt die L indivi- Die L können versuchen eine gramme mit den ausgedruck-Wiederholung zu programten Blöcken nachbauen, um mieren. Dabei sollen sie genau Wiederholungen zu visualisie-beobachten, was das Proren.

gramm macht.

[ScratchJr Blöcke 1](https://drive.google.com/file/d/1875Asemw4DizfEL_EiVC6ajPwBdk_LyY/view?usp=sharing) [ScratchJr Blöcke 3a](https://docs.google.com/document/d/1-JAkl1IV41Gy5GXA8YZS5VMZKcUr7Nj5/edit?usp=sharing&ouid=106981034176318974691&rtpof=true&sd=true) [ScratchJr Blöcke 3b](https://drive.google.com/file/d/1nm76s9OkOn7rg1znni0TZ2W4OcuSmRXC/view?usp=sharing) [ScratchJr Blöcke 4](https://docs.google.com/document/d/1iq-Z7g_Z8o5m-wgV2xC0qSg0hw1-nL0o/edit?usp=sharing&ouid=106981034176318974691&rtpof=true&sd=true) [ScratchJr Blöcke 5](https://docs.google.com/document/d/1yXdLNKFwXQeJknT-afCtnn6MnB9-eS7U/edit?usp=sharing&ouid=106981034176318974691&rtpof=true&sd=true) [ScratchJr Blöcke 6](https://docs.google.com/document/d/19X9CroyKOTTcIPJZt7mv61I_rSTBuxDX/edit?usp=sharing&ouid=106981034176318974691&rtpof=true&sd=true) [ScratchJr Blöcke 7](https://docs.google.com/document/d/1HZh9EYesPGTDxJw_vtDh_HAvkLFNjyrT/edit?usp=sharing&ouid=106981034176318974691&rtpof=true&sd=true)

# 5' EA Lernzielüberprüfung

Die LP zeigt die Fragen der Lernzielüberprüfung. Die Fragen [Lernzielüberprü](https://docs.google.com/document/d/1JeoK7LmJ805rcfO-F4BG_e_x9xGG_dhM/edit?usp=sharing&ouid=106981034176318974691&rtpof=true&sd=true)werden vorgelesen. Die L zeigen mit den Fingern, ob Antwort 1, [fung 6](https://docs.google.com/document/d/1JeoK7LmJ805rcfO-F4BG_e_x9xGG_dhM/edit?usp=sharing&ouid=106981034176318974691&rtpof=true&sd=true) 2 oder 3 richtig ist.

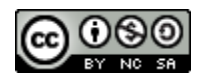

# <span id="page-33-0"></span>**Mach es möglich!**

# Lea Gisler und Nina Regli

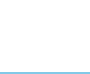

Ziele

Die L können…

… die «Nachricht senden»- und «Nachricht empfangen»-Blöcke erkennen und verwenden.

# **Grundbegriffe**

Nachricht: Kommunikation mit Signalen oder welche gesprochen oder geschrieben ist.

# Vorbereitung

- Unterrichtsplanung lesen
- Gegenstände für Stafette
- [«ScratchJr Blöcke 8»](https://docs.google.com/document/d/1nHHJ2maaTjvLxlCst719AhRufO2srwXV/edit?usp=drive_link&ouid=106981034176318974691&rtpof=true&sd=true) ausdrucken
- [«Lernzielüberprüfung 7»](https://docs.google.com/document/d/1Jr5fu9os-RLDt4Cp7pp_DcYNosgbKiA4/edit?usp=sharing&ouid=106981034176318974691&rtpof=true&sd=true) öffnen

# 10' PL Stafette und Tanzen (wenn möglich draussen)

Die LP teilt die L in gleich grosse Gruppen ein (4-5 L pro Gruppe). Die L müssen mit einem Gegenstand eine vorgegebene Strecke rennen und den Gegenstand anschliessend dem nächsten Kind übergeben. Erst, wenn man den Gegenstand hat, darf man losrennen.

Der Gegenstand kann auch verwendet werden, um zu tanzen, sobald man den Gegenstand hat. Alle L sollen die Möglichkeit erhalten zu tanzen.

# 5 PL Nachricht senden in ScratchJr

Die LP erklärt, dass es auch in ScratchJr die Möglichkeit gibt, eine [ScratchJr Blöcke 8](https://docs.google.com/document/d/1nHHJ2maaTjvLxlCst719AhRufO2srwXV/edit?usp=drive_link&ouid=106981034176318974691&rtpof=true&sd=true) Nachricht von einem Programm zum anderen zu schicken, um diesem zu sagen, dass es starten soll. Diese Blöcke werden Nachrichtenblöcke genannt.

Die LP zeigt ein Programm vor, worin die Funktionsweise von den Nachrichtenblöcken erkennbar ist.

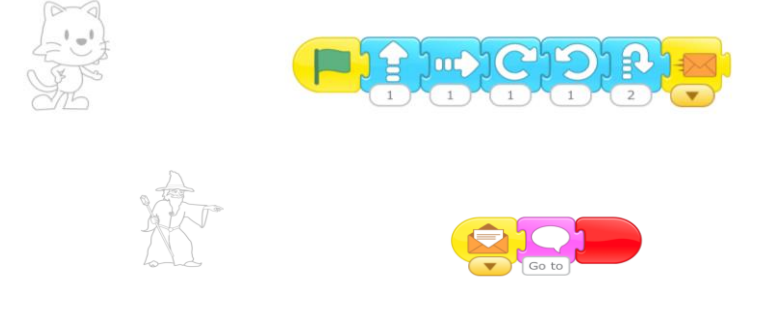

# 20' PA Nachrichten senden in ScratchJr

Die LP gibt den Auftrag, dass die L ein Projekt erstellen sollen, welches mit Nachrichten programmiert ist.

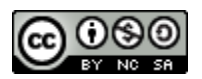

# Unterstützung

Die LP plant mit den SuS an der Die L arbeiten mit verschie- [ScratchJr Blöcke 8](https://docs.google.com/document/d/1nHHJ2maaTjvLxlCst719AhRufO2srwXV/edit?usp=drive_link&ouid=106981034176318974691&rtpof=true&sd=true) WT das Programm gemeinsam. denen Figuren und setzten Mit Hilfe der Blöcke wird das Pro-alle bekannten Blöcke ein gramm visualisiert.

# Erweiterte Anforderung

und verwenden mehrere Seiten.

Die LP zeigt die Fragen der Lernzielüberprüfung. Die Fragen [fung 7](https://docs.google.com/document/d/1Jr5fu9os-RLDt4Cp7pp_DcYNosgbKiA4/edit?usp=sharing&ouid=106981034176318974691&rtpof=true&sd=true) werden vorgelesen. Die L zeigen mit den Fingern, ob Antwort 1, 2 oder 3 richtig ist.

Die L zeigen der Klasse ihre Programme und den Code dazu.

[Lernzielüberprü-](https://docs.google.com/document/d/1Jr5fu9os-RLDt4Cp7pp_DcYNosgbKiA4/edit?usp=sharing&ouid=106981034176318974691&rtpof=true&sd=true)

5' PL Zeig, was du gemacht hast

# 5' EA Lernzielüberprüfung

Übersetzt in teilweiser Anlehnung an: DevTech Research Group https://sites.bc.edu/codingasanotherlanguage/curricula/ScratchJr-curricula/

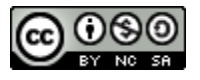

# <span id="page-35-0"></span>**Abschlussprojekt I**

# Die L können…

- … eine Geschichte mit Anfang, Hauptteil und Schluss planen.
- … ihr ScratchJr-Projekt planen.
- … ihre Geschichte in ScratchJr programmieren.

# Vorbereitung

Ziele

- Unterrichtsplanung lesen
- [«Alle ScratchJr Blöcke»](https://drive.google.com/file/d/1wku29V3HDoX8ykE_YtccXTFHhqAzJ36c/view?usp=sharing) ausdrucken
- [«Planungsraster»](https://docs.google.com/document/d/1o2Azv3MZrxuQsjoSe62BsnMizdVgDg2r/edit?usp=sharing&ouid=106981034176318974691&rtpof=true&sd=true) ausdrucken

# 10' PL Programmierer:in sagt

Das Spiel funktioniert wie «Simon says», bei dem die L die Handlungen wiederholen, welche der Programmierer oder die Programmiererin sagt. Die Blöcke werden nur kurz gezeigt und die Bewegung vorgemacht. Anschliessend wird mit «Der Programmierer / die Programmiererin sagt + hochhalten des Blocks» gespielt. Es können nun alle Blöcke verwendet werden.

# 15' PA Planung Abschlussprojekt

Unterstützung

Die LP gibt den L den Auftrag eine Geschichte mit Anfang, Hauptteil [Planungsraster](https://docs.google.com/document/d/1o2Azv3MZrxuQsjoSe62BsnMizdVgDg2r/edit?usp=sharing&ouid=106981034176318974691&rtpof=true&sd=true) und Schluss zu planen. Die L überlegen sich, welche Figuren vorkommen, wie die Umgebung aussieht und was passiert.

# Erweiterte Anforderungen

Die L zeichnen in der Planung, Die L erstellen eine schriftliche verwenden nur 2 Figuren und Planung und verwenden mehrere Figuren.

# 20' PA Geschichte programmieren

drei Hintergründe.

Die LP gibt den Auftrag, dass die L ihr geplantes Projekt nun in ScratchJr umsetzen.

# Unterstützung

schichte abläuft, gibt Hinweise zu spruchsvolleres Programm. passenden Blöcken o.ä.

# Erweiterte Anforderung

Die LP gibt individuelle Unterstüt-Die L verwenden viele verschiezung. Sie fragt nach, wie die Ge-dene Blöcke und erstellen ein an-Die L überlegen sich oder schreiben eine Geschichte zu ihrem Programm.

# 5' PL Was machst du das nächste Mal?

Die L überlegen sich, was sie das nächste Mal in ihrem Projekt machen möchten. Sie überlegen sich, ob sie Fehler haben, welche sie debuggen müssen. Alle Gruppen präsentieren ihre Überlegungen im Plenum.

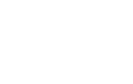

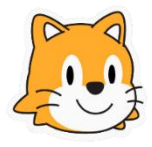

[Blöcke](https://drive.google.com/file/d/1wku29V3HDoX8ykE_YtccXTFHhqAzJ36c/view?usp=sharing)

[Alle ScratchJr](https://drive.google.com/file/d/1wku29V3HDoX8ykE_YtccXTFHhqAzJ36c/view?usp=sharing) 

# <span id="page-36-0"></span>**Abschlussprojekt II**

### Die L können…

- … eine Geschichte mit Anfang, Hauptteil und Schluss planen.
- … ihr ScratchJr-Projekt planen.
- … ihre Geschichte in ScratchJr programmieren.

# Vorbereitung

Ziele

- Unterrichtsplanung lesen
- [«Alle ScratchJr Blöcke»](https://drive.google.com/file/d/1wku29V3HDoX8ykE_YtccXTFHhqAzJ36c/view?usp=sharing) drucken
- [«ScratchJr Anleitung 6»](https://docs.google.com/document/d/1JAZcS-ZcLlqOgYBDuamVkS9r8ybkj3j-/edit?usp=sharing&ouid=106981034176318974691&rtpof=true&sd=true) öffnen

# 10' PL Programmierer:in sagt

Das Spiel funktioniert wie «Simon says», bei dem die L die Handlungen wiederholen, welche der Programmierer oder die Programmiererin sagt. Die Blöcke werden nur kurz gezeigt und die Bewegung vorgemacht. Anschliessend wird mit «Der Programmierer / die Programmiererin sagt + hochhalten des Blocks» gespielt. Es können nun alle Blöcke verwendet werden.

# 5' PA Programm kopieren

Die LP zeigt vor, wie ein Programm zu einer anderen Figur ko- ScratchJr [Anleitung](https://docs.google.com/document/d/1JAZcS-ZcLlqOgYBDuamVkS9r8ybkj3j-/edit?usp=sharing&ouid=106981034176318974691&rtpof=true&sd=true) piert werden kann. [6](https://docs.google.com/document/d/1JAZcS-ZcLlqOgYBDuamVkS9r8ybkj3j-/edit?usp=sharing&ouid=106981034176318974691&rtpof=true&sd=true)

# 20' PA Geschichte programmieren

Die L arbeiten weiter an ihrem eigenen Projekt.

Unterstützung

# Erweiterte Anforderung

Die LP gibt individuelle Unterstüt-Die L verwenden viele verzung. Sie fragt nach, wie die Ge-schiedene Blöcke und erstelschichte abläuft, gibt Hinweise zu len ein anspruchsvolleres Programm. Die L überlegen sich oder

schreiben eine Geschichte zu ihrem Programm.

# 5' PL Was machst du das nächste Mal?

passenden Blöcken o.ä.

Die L zeigen ihr Projekt einer anderen Gruppe. Die Gruppe gibt Rückmeldungen, was ihnen gefällt, was noch verbessert werden kann oder was noch gemacht werden könnte.

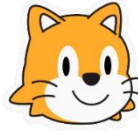

Lea Gisler und Nina Regli

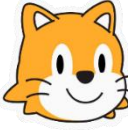

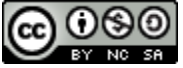

# [Alle ScratchJr Blö-](https://drive.google.com/file/d/1wku29V3HDoX8ykE_YtccXTFHhqAzJ36c/view?usp=sharing)

[cke](https://drive.google.com/file/d/1wku29V3HDoX8ykE_YtccXTFHhqAzJ36c/view?usp=sharing)

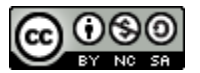

# <span id="page-37-0"></span>**Abschlussprojekt III**

# Ziele

# Die L können…

- … eine Geschichte mit Anfang, Hauptteil und Schluss planen.
- … ihr ScratchJr-Projekt planen.
- … ihre Geschichte in ScratchJr programmieren.

# Vorbereitung

- Unterrichtsplanung lesen
- [«Alle ScratchJr Blöcke»](https://drive.google.com/file/d/1wku29V3HDoX8ykE_YtccXTFHhqAzJ36c/view?usp=sharing) drucken

# 5' PL Programmierer:in sagt

Das Spiel funktioniert wie «Simon says», bei dem die L die Handlungen wiederholen, welche der Programmierer oder die Programmiererin sagt. Die Blöcke werden nur kurz gezeigt und die Bewegung vorgemacht. Anschliessend wird mit «Der Programmierer / die Programmiererin sagt + hochhalten des Blocks» gespielt. Es können nun alle Blöcke verwendet werden.

# [Alle ScratchJr Blö](https://drive.google.com/file/d/1wku29V3HDoX8ykE_YtccXTFHhqAzJ36c/view?usp=sharing)[cke](https://drive.google.com/file/d/1wku29V3HDoX8ykE_YtccXTFHhqAzJ36c/view?usp=sharing)

# 20' PA Geschichte programmieren

Die L arbeiten weiter an ihrem eigenen Projekt. Sie schliessen das Projekt heute ab. Die L können noch eine Titelseite mit Titel und Autor:in hinzufügen.

# Unterstützung

Die LP gibt individuelle Unterstützung. Sie fragt nach, wie die Geschichte abläuft, gibt Hinweise zu len ein anspruchsvolleres passenden Blöcken o.ä.

# Erweiterte Anforderung

Die L verwenden viele verschiedene Blöcke und erstel-Programm.

Die L überlegen sich oder schreiben eine Geschichte zu ihrem Programm.

# 10' GA Ausstellung

Die L treffen sich in Gruppen. Sie stellen sich gemeinsam ihre programmierte Geschichte vor. Sie erhalten einen Applaus.

# 10' PL Zwei Sterne und ein Wunsch

Alle L präsentieren im Plenum, zwei Sachen, die im ScratchJr-Projekt (Stern) sehr gut gelaufen sind und einen Wunsch, worin sie erklären, was hätte besser laufen können bzw. was sie sich für ein anderes Mal wünschen / vornehmen.

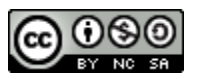

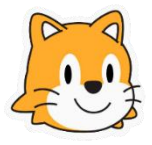